WebSphere. Lombardi Edition 7.2

*Installations- und Konfigurationsanleitung für die Laufzeitumgebung für Unix*

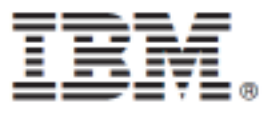

# **Inhaltsverzeichnis**

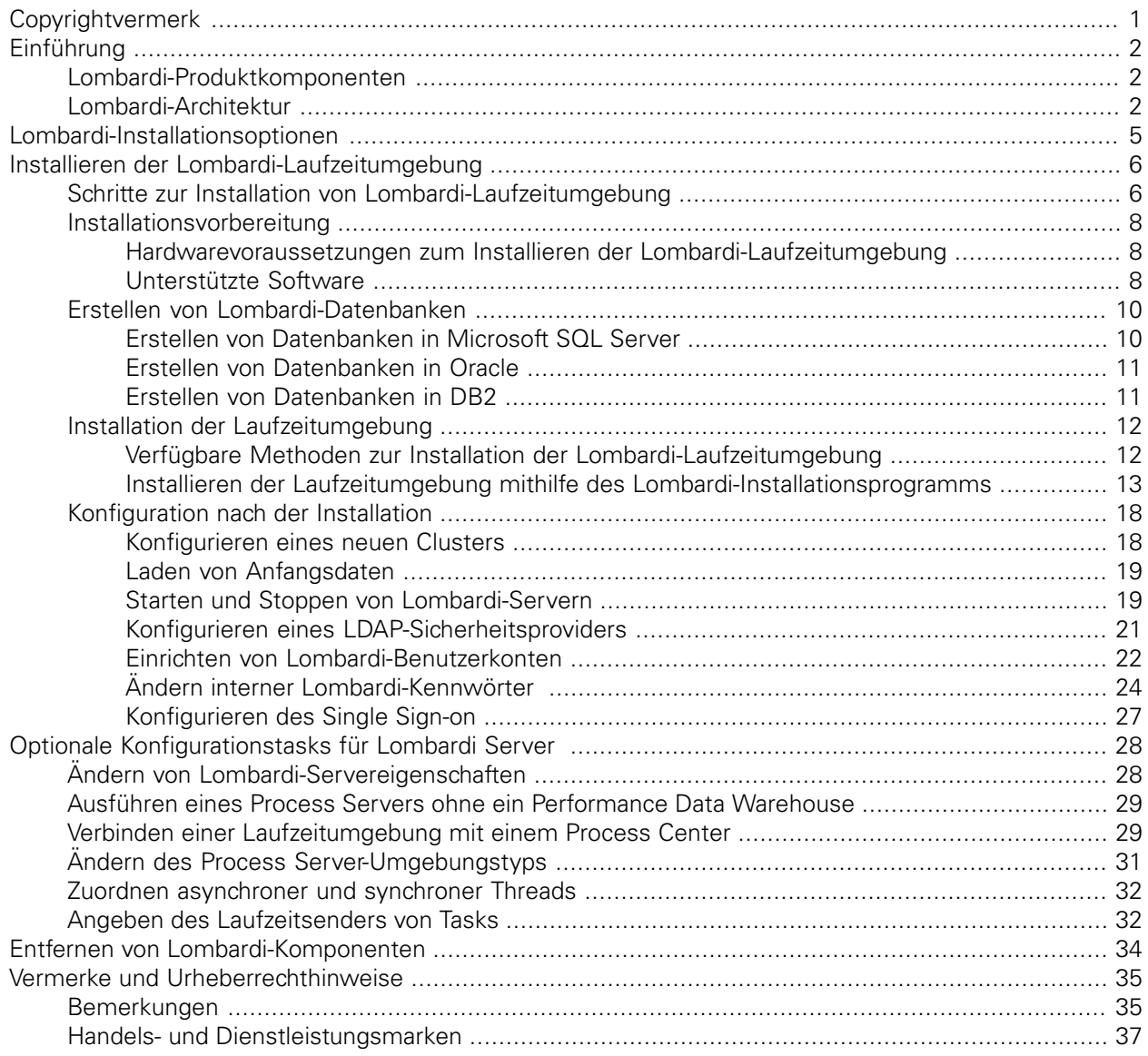

# <span id="page-2-0"></span>**Copyrightvermerk**

Bevor Sie diese Informationen und das Produkt verwenden, das sie unterstützen, lesen Sie die allgemeinen Informationen unter [Bemerkungen.](#page-36-1)

#### **© Copyright International Business Machines Corporation 2010. Alle Rechte vorbehalten.**

IBM WebSphere Lombardi Edition 7.2.0 Lizenziertes Material - Eigentum von IBM. U. S. Government Users Restricted Rights - Use, duplication, or disclosure restricted by GSA ADP Schedule Contract with IBM Corp.

# <span id="page-3-0"></span>**Einführung**

In diesem Leitfaden wird erklärt, auf welche Weise Sie den Lombardi Process Server und das Performance Data Warehouse in einer Laufzeitumgebung installieren und konfigurieren. Im Rahmen von Entwicklungsbemühungen können Sie Prozessanwendungen auf Process Servern in konfigurierten Laufzeitumgebungen wie Bereitstellung, Tests und schließlich Produktion installieren. Die Laufzeitumgebungen ermöglichen Ihnen, Ihre Prozesse zuerst zu testen und dann zu optimieren, bevor Sie sie zu guter Letzt Ihrer Produktzielgruppe bereitstellen. Unter [Lombardi-Installationsoptionen](#page-6-0) finden Sie dazu weitere Informationen.

# <span id="page-3-1"></span>**Lombardi-Produktkomponenten**

IBM® WebSphere® Lombardi Edition umfasst die folgenden Komponenten. Das nachstehende Diagramm zeigt, wie diese Komponenten in einer Standardauslegung konfiguriert sind.

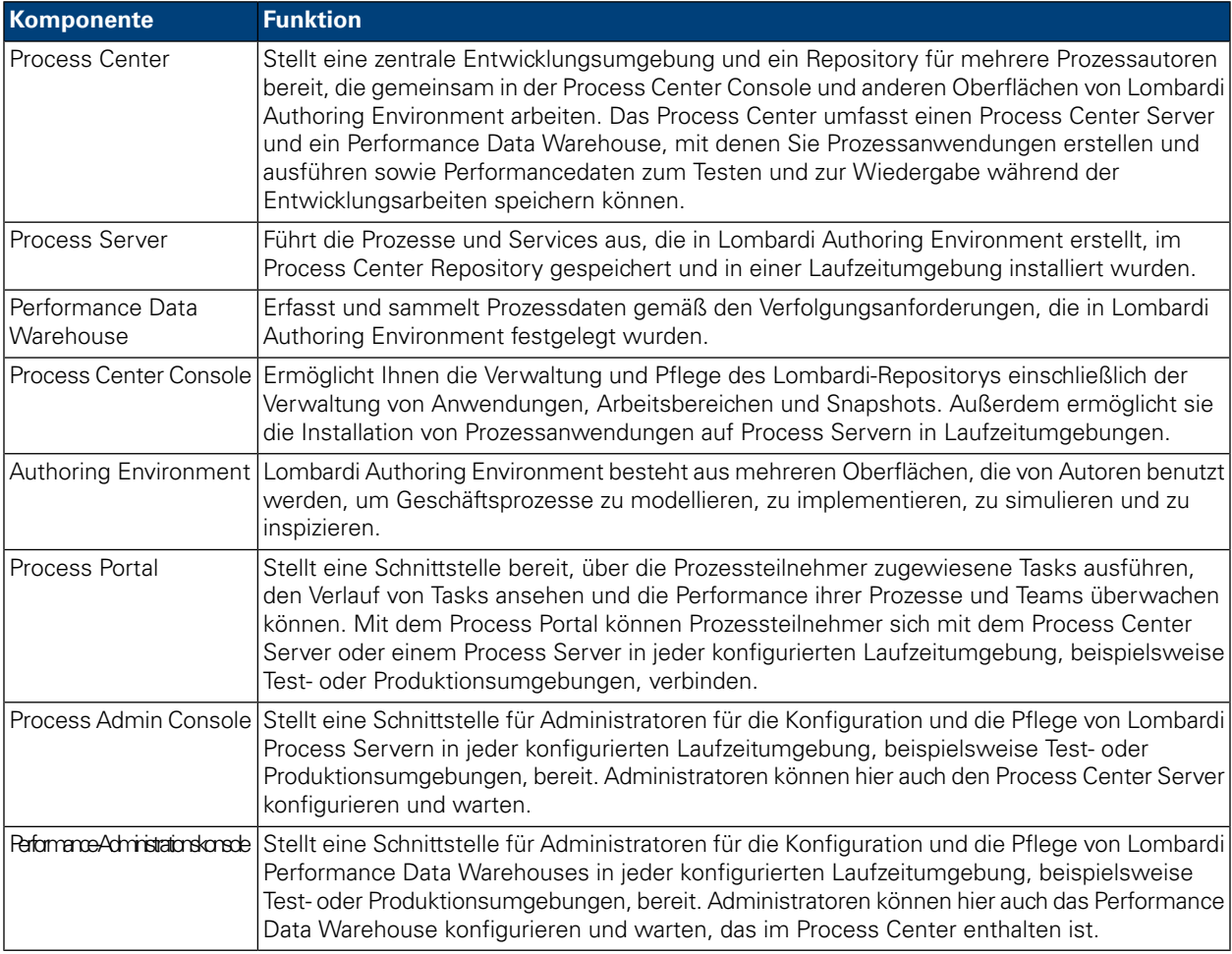

# <span id="page-3-2"></span>**Lombardi-Architektur**

Im folgenden Diagramm wird eine typische IBM WebSphere Lombardi Edition-Konfiguration dargestellt:

#### Einführung

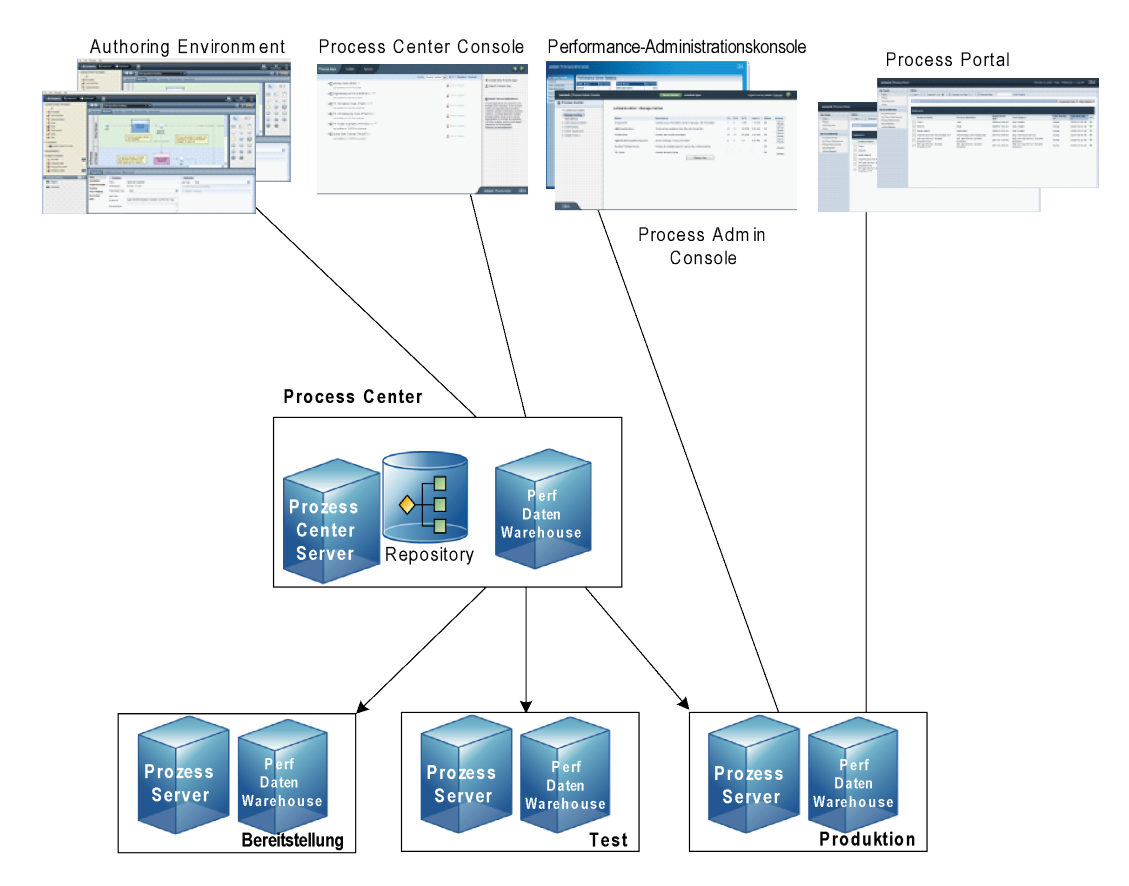

- Aus Lombardi Authoring System Environment können sich mehrere Benutzer mit dem Process Center verbinden.
- In Lombardi Authoring Environment erstellen die Anwender Prozessmodelle sowie die dazugehörigen Implementierungen (Prozessanwendungen) und speichern diese Anwendungen mit den dazugehörigen Elementen im Process Center Repository. Benutzer von Authoring Environment, die mit dem Prozess-Center verbunden sind, können Elemente gemeinsam nutzen.
- Das Process Center umfasst einen Process Center Server und ein Performance Data Warehouse, damit Benutzer von Lombardi Authoring Environment ihre Prozessanwendungen ausführen und Performancedaten zum Testen und zur Wiedergabe während der Entwicklungsarbeiten speichern können.
- Von der Process Center Console können Administratoren Prozessanwendungen installieren, die zur Bereitstellung, zum Testen oder zur Produktion auf den Process Servern in diesen Umgebungen bereit sind.
- Von der Process Center Console können Administratoren laufende Instanzen von Prozessanwendungen in allen konfigurierten Umgebungen verwalten.
- Über das Process Portal führen Endbenutzer zugewiesene Tasks aus. Der Process Center Server und Process Server in konfigurierten Laufzeitumgebungen können die Prozessanwendungen ausführen, die die zugewiesenen Tasks erstellen.
- Über das Process Portal können sich Prozessteilnehmer mit dem Process Center Server oder einem Process Server in jeder konfigurierten Laufzeitumgebung verbinden, abhängig davon, ob ein Prozess entwickelt, getestet oder in einer Produktionsumgebung freigegeben wurde.
- Das Lombardi Performance Data Warehouse ruft in regelmäßigen Intervallen verfolgte Daten aus dem Process Server oder Process Center Server ab. Die Benutzer können Berichte anzeigen und erstellen, die diese Daten in Lombardi Authoring Environment und im Process Portal aufbereiten.
- Über die Process Admin Console und die Performance Admin Console können Administratoren alle Lombardi-Server verwalten und pflegen.

# <span id="page-6-0"></span>**Lombardi-Installationsoptionen**

Wenn Sie Lombardi Process Center oder Laufzeitumgebung installieren, installiert das Lombardi-Installationsprogramm WebSphere® Application Server Version 7.0. Der Anwendungsserver bearbeitet Basisverbindungen und Behälter für Lombardi-Produktkomponenten sowie die zugrunde liegende Sicherheit und Berechtigungen.

In der folgenden Tabelle werden die Lombardi-Installationsoptionen beschrieben:

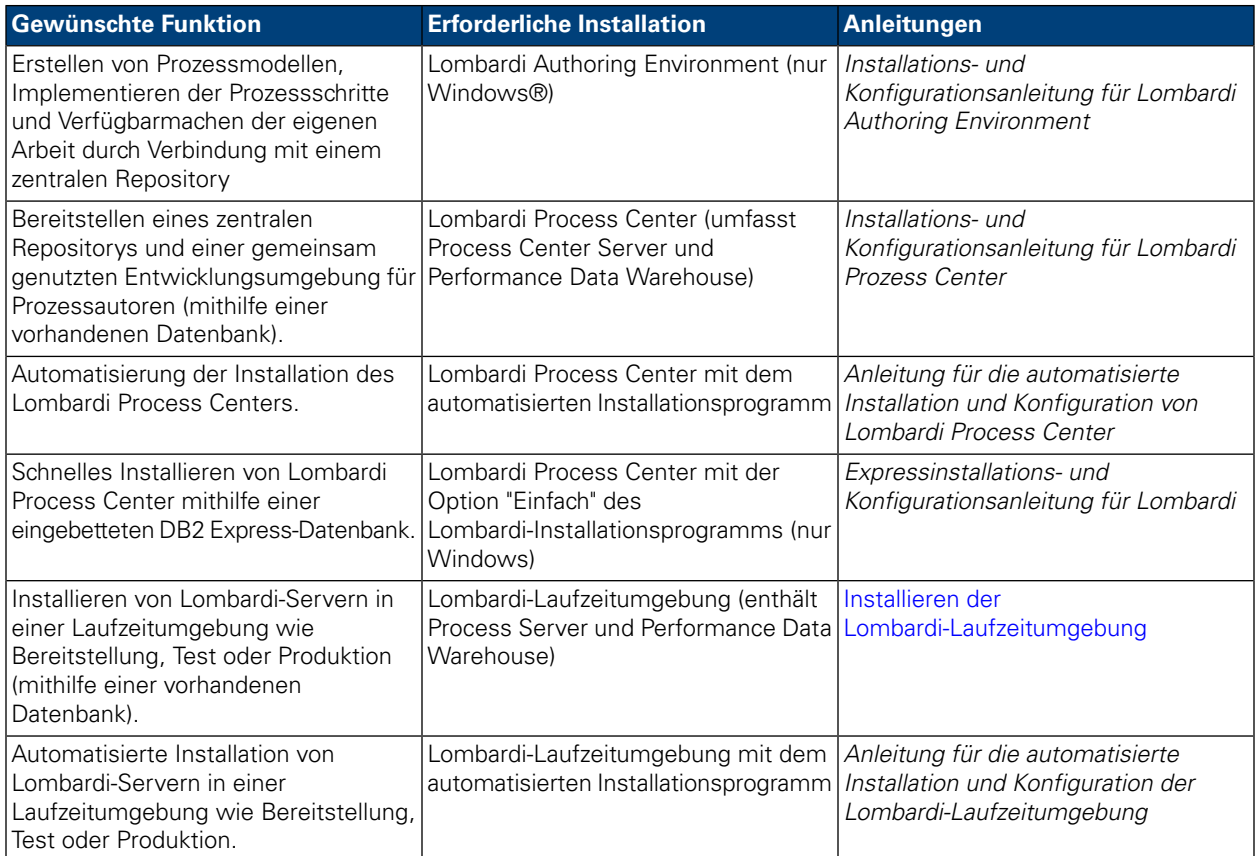

# <span id="page-7-0"></span>**Installieren der Lombardi-Laufzeitumgebung**

Wenn Sie Lombardi-Server in einer Test-, Produktions- oder anderen Umgebung installieren möchten, können Sie die Lombardi-Laufzeitumgebung auf einem oder mehrerer Systemen in Ihrem Netz installieren. Die Installation der Laufzeitumgebung umfasst die folgenden Lombardi-Produktkomponenten (Beschreibungen finden Sie unter [Lombardi-Produktkomponenten](#page-3-1)):

- Process Server
- Process Admin Console
- Process Portal
- Performance Data Warehouse
- Performance-Administrationskonsole

<span id="page-7-1"></span>Der Process Server in jeder Lombardi-Laufzeitumgebung kann mit dem Process Server verbunden werden. Auf diese Weise wird Benutzern ermöglicht, Snapshots von Prozessanwendungen aus der Process Center Console in den verbundenen Process Server in Test-, Produktions- und anderen Umgebungen zu installieren. Ein Beispiel für diese Konfiguration (ein Process Center verbunden mit mehreren Laufzeitumgebungen) dargestellt unter [Lombardi-Architektur.](#page-3-2)

### **Schritte zur Installation von Lombardi-Laufzeitumgebung**

Die folgenden Tabellen listen die Schritte auf, die zum Installieren der Lombardi-Laufzeitumgebung benötigt werden.

#### **Tabelle 1. Installationsvorbereitung**

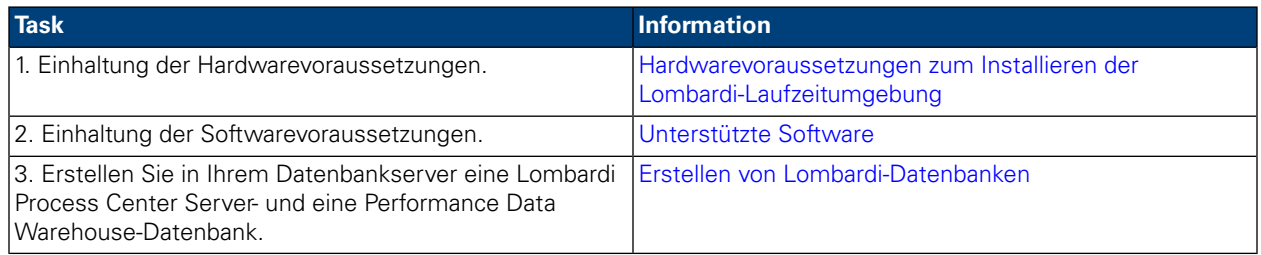

#### **Tabelle 2. Installation**

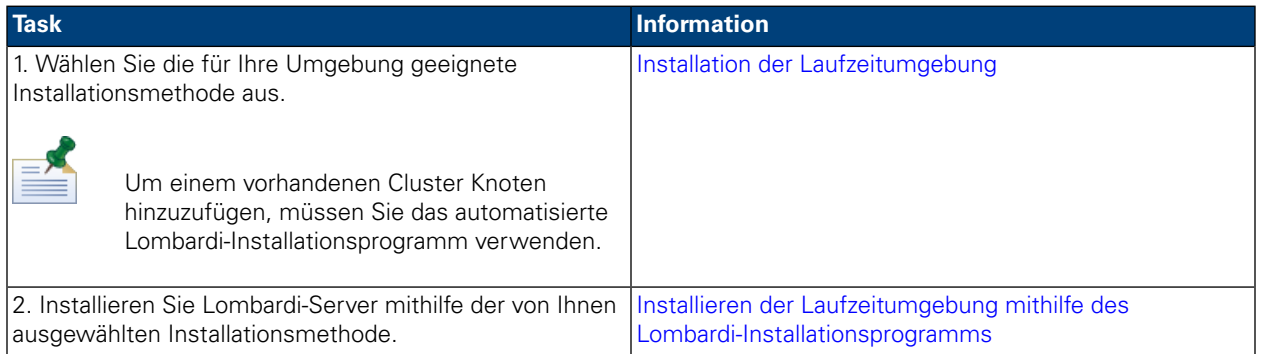

#### **Tabelle 3. Konfiguration nach der Installation**

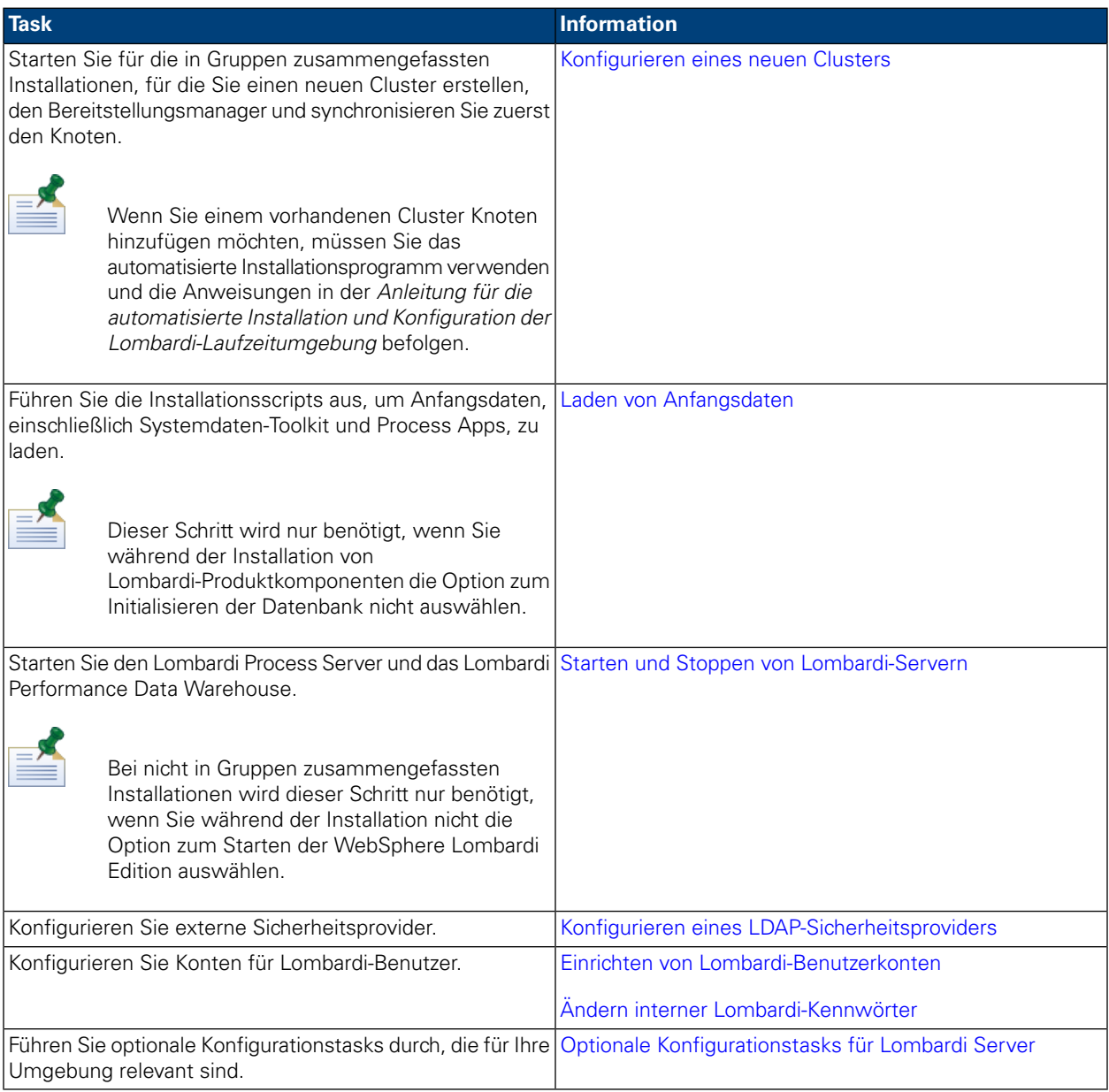

# <span id="page-9-0"></span>**Installationsvorbereitung**

<span id="page-9-1"></span>Stellen Sie vor Installation der a Lombardi Laufzeitumgebung sicher, dass Sie die in den folgenden Abschnitten beschriebenen Anforderungen erfüllen.

### Hardwarevoraussetzungen zum Installieren der Lombardi-Laufzeitumgebung

Die folgende Tabelle enthält die Hardwarevoraussetzung für die Installation der Lombardi-Laufzeitumgebung:

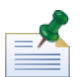

Das Lombardi-Installationsprogramm für Unix verwendet standardmäßig / tmp für den temporären Verzeichnisplatz. Sie können das temporäre Verzeichnis mithilfe der IATEMPDIR-Variable ändern.

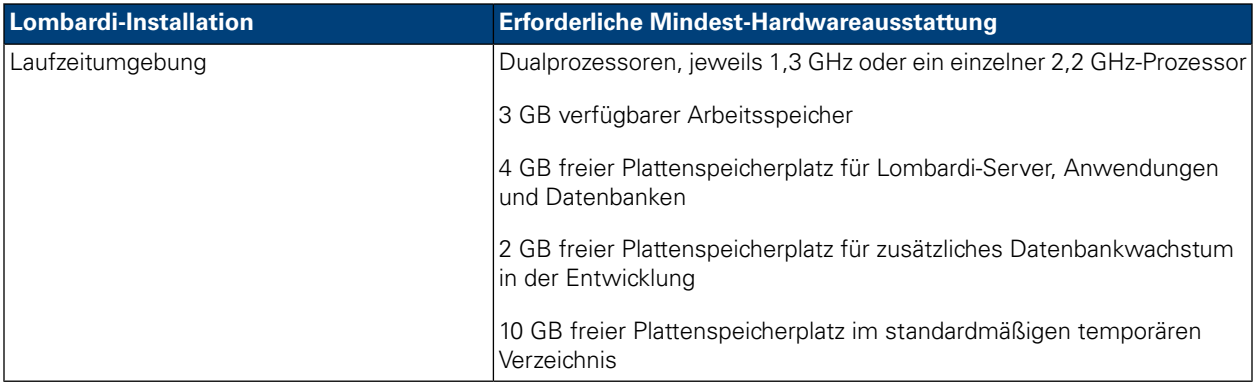

### <span id="page-9-2"></span>Unterstützte Software

In der folgenden Tabelle wird die für die Installation von Lombardi-Servern unterstützte Software beschrieben.

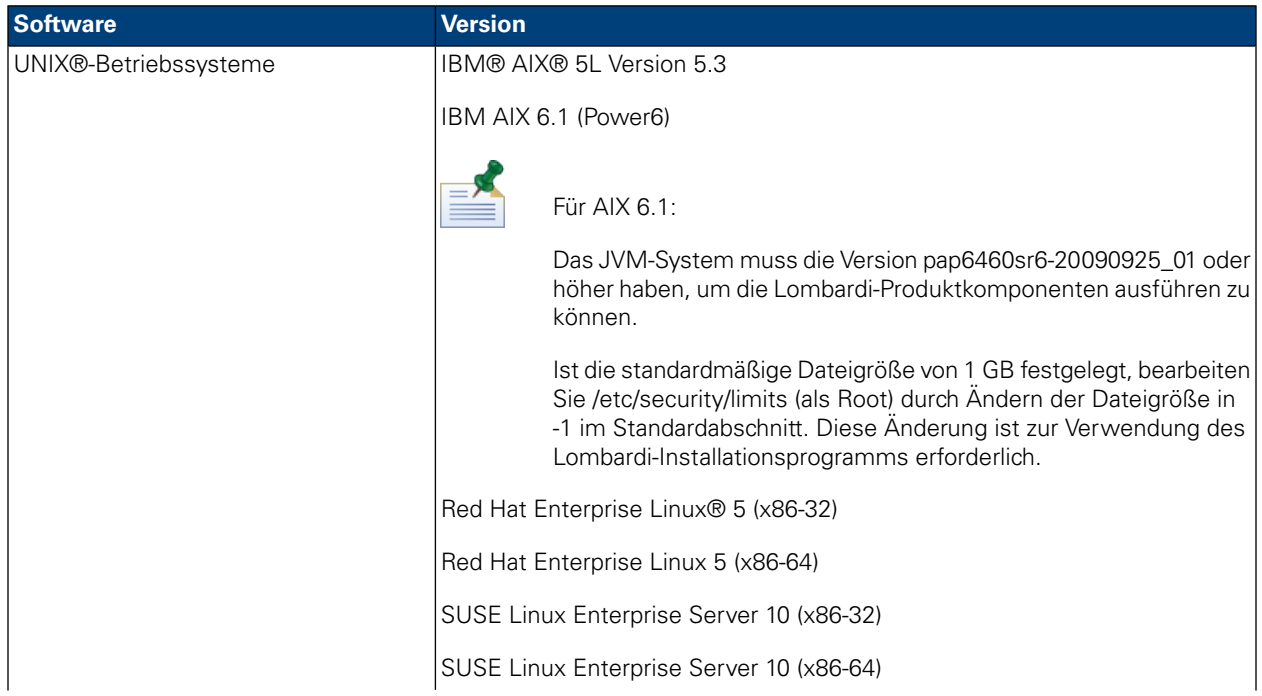

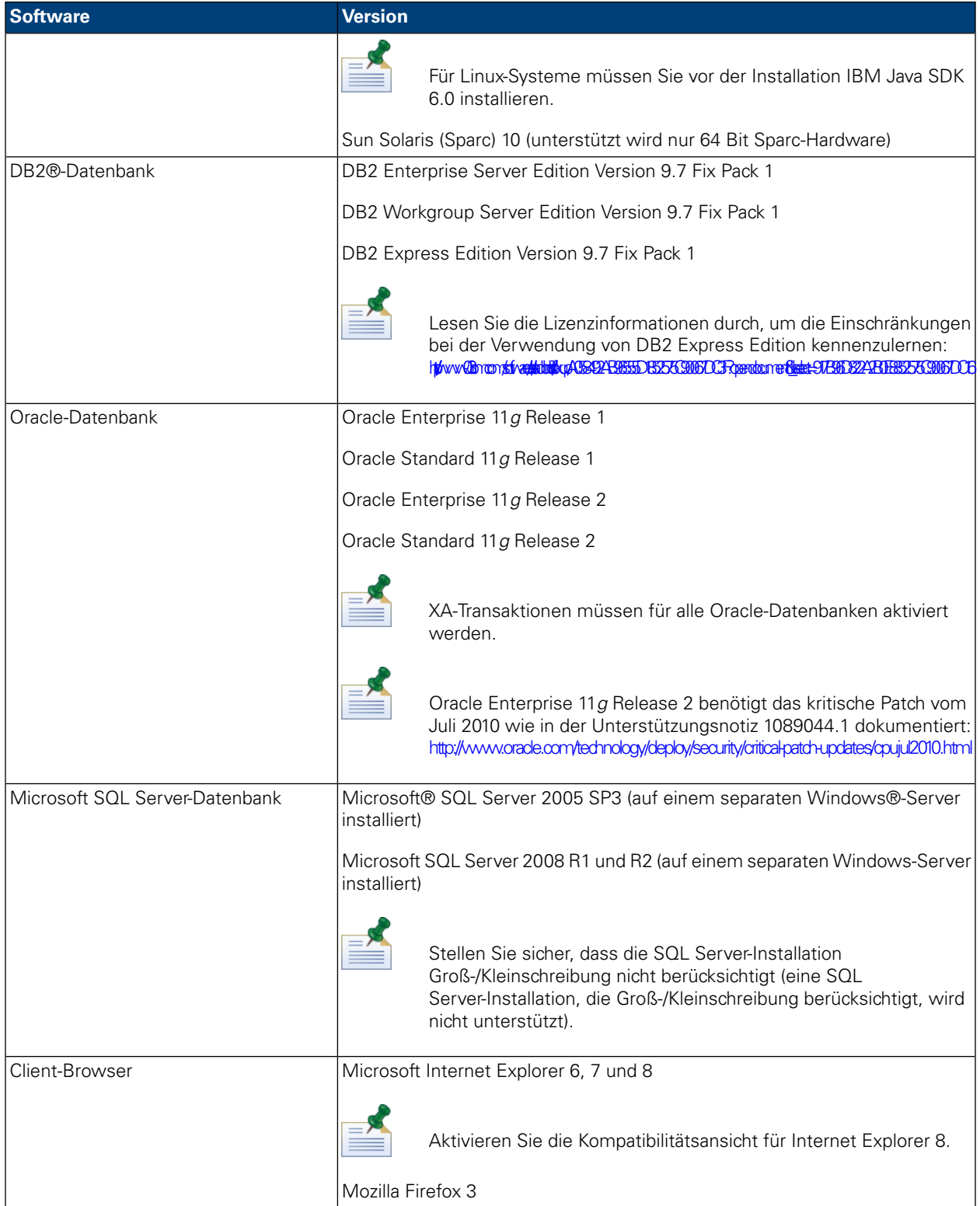

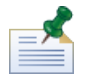

Wenn Sie die Lombardi Laufzeitumgebung installieren, wird WebSphere Application Server Version 7.0 installiert. Der Anwendungsserver verwaltet die Verbindungen und Behälter für Lombardi-Produktkomponenten sowie die dafür erforderlichen Sicherheits- und Berechtigungsfunktionen.

## <span id="page-11-0"></span>**Erstellen von Lombardi-Datenbanken**

<span id="page-11-1"></span>Sie müssen in Ihrem Datenbankserver eine Lombardi Process Server- und eine Lombardi Performance Data Warehouse-Datenbank erstellen, bevor Sie die Lombardi-Installation ausführen. Die folgenden Abschnitte enthalten Richtlinien zum Einrichten von Lombardi-Datenbanken in Ihrer Datenbankserverumgebung.

### Erstellen von Datenbanken in Microsoft SQL Server

Es folgen Richtlinien zum Konfigurieren einer SQL Server-Instanz für Lombardi:

- 1. Aktivieren Sie die Option **SQL Serverauthentifizierungsmodus**.
- 2. Legen Sie einen **Anmeldungsbenutzer** an (im Abschnitt **Sicherheit** > **Anmeldungen** > **Neue Anmeldung** für den Datenbankserver) und merken Sie sich den Datenbankbenutzer und das Kennwort, weil Sie diese Angaben beim Installieren von Lombardieeingeben müssen. (Das Lombardi-Installationsprogramm verwendet lombardi als standardmäßigen Datenbankbenutzer.)

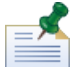

Die Kennwortrichtlinie legt fest, dass derselbe Wert nicht für Benutzernamen und Kennwort verwendet werden darf. Deaktivieren Sie für den Anmeldungsbenutzer die Option **Kennwortrichtlinie durchsetzen**, wenn Sie für den Datenbankbenutzer und für das Kennwort denselben Wert verwenden möchten. Wenn Sie die Kennwortrichtlinie für den Anmeldungsbenutzer übernehmen möchten, aktivieren Sie die Option 'Kennwortrichtlinie' und geben Sie einen Kennwortwert an, der sich vom Wert des Benutzernamens unterscheidet.

3. Erstellen Sie eine Datenbank für Lombardi Process Server. Benennen Sie z. B. die Process Server-Datenbank twProcessDB. (Das Lombardi-Installationsprogramm verwendet diesen Namen als Standarddatenbanknamen.)

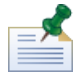

Um Zeichen zu unterstützen, die keine ASCII-Zeichen sind, müssen Sie die Process Server-Datenbank mit einer Sortierung erstellen, die die Groß-/Kleinschreibung berücksichtigt. Im folgenden Artikel finden Sie eine Liste der Sortierungsoptionen: <http://msdn.microsoft.com/en-us/library/ms144250.aspx>

4. Erstellen Sie eine Datenbank für Lombardi Performance Data Warehouse. Nennen Sie z. B. die Performance Data Warehouse-Datenbank twPerformanceDB. (Das Lombardi-Installationsprogramm verwendet diesen Namen als Standarddatenbanknamen.)

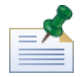

Stellen Sie sicher, dass der Besitzer jeder Lombardi-Datenbank mit dem Standardbesitzer übereinstimmt und nicht mit dem in Schritt 2 erstellten Anmeldungsbenutzer. Ist der neue Anmeldungsbenutzer der Datenbankbesitzer, wenn Sie einen Datenbankbenutzer mit dieser Anmeldung in Schritt 6 zu erstellen versuchen, erhalten Sie eine Fehlermeldung.

- 5. Legen Sie für jede Datenbank **Parameterangabe** auf Erzwungen fest (im Abschnitt **Eigenschaften** > **Optionen** > **Sonstiges** für jede Datenbank).
- 6. Erstellen Sie für jede Datenbank einen **Datenbankbenutzer** (im Abschnitt **Sicherheit** > **Benutzer** für jede Datenbank), dessen Name und Kennwort mit dem Namen des Anmeldungsbenutzers übereinstimmen. Wählen Sie unter **Datenbankrollenmitgliedschaft** db\_owner aus.

7. Erstellen Sie für jede Datenbank ein Schema (unter Sicherheit > Schemas für die Datenbank). Das Schema muss entsprechend dem in Schritt 2 erstellten Anmeldungsbenutzer benannt werden. Wenn der Anmeldungsbenutzer z. B. lombardi lautet, müssen Sie das Schema lombardi nennen. Weisen Sie den Anmeldungsbenutzer als Schemaeigentümer zu und geben Sie das neu erstellte Schema als Standardschema für jede Datenbank an.

Weitere Hinweise zum Installieren und Konfigurieren des Microsoft SQL Server 2005-Datenbankservers finden Sie in den folgenden Ressourcen:

- SQL-Server-Performance.com: *Sicherheitsverbesserungen in SQL Server 2005: Schema* [http://www.sql-server-performance.com/articles/dba/authorization\\_2005\\_p1.aspx](http://www.sql-server-performance.com/articles/dba/authorization_2005_p1.aspx)
- Microsoft TechNet: *Installiieren von SQL Server 2005* <http://technet.microsoft.com/en-us/library/ms143516.aspx>
- <span id="page-12-0"></span>• Microsoft TechNet: *Erzwungene Parameterangabe* <http://technet.microsoft.com/en-us/library/ms175037.aspx>

### Erstellen von Datenbanken in Oracle

Sie können eine neue Oracle-Instanz erstellen, die in Kombination mit Lombardi verwendet wird oder Sie können eine bestehende Instanz verwenden. Es folgen die Richtlinien zum Konfigurieren einer Oracle-Instanz für Lombardi:

- 1. Erstellen Sie in Oracle Enterprise Manager einen neuen Benutzer für den Lombardi Process Server.
- 2. Geben Sie ein Kennwort für den Benutzer des Process Servers an. Merken Sie sich den Benutzernamen und das Kennwort des Datenbankbenutzers, da Sie diese Informationen beim Installieren von Lombardi angeben müssen. (Das Lombardi-Installationsprogramm verwendet lombardi als standardmäßigen Datenbankbenutzer.)
- 3. Fügen Sie dem Benutzer des Process Servers die DBA-Rolle hinzu.
- 4. Erstellen Sie in Oracle Enterprise Manager einen neuen Benutzer für das Lombardi Performance Data Warehouse.
- 5. Geben Sie ein Kennwort für den Benutzer des Performance Data Warehouse an. Merken Sie sich den Benutzernamen und das Kennwort des Datenbankbenutzers, da Sie diese Informationen beim Installieren von Lombardi angeben müssen. (Das Lombardi-Installationsprogramm verwendet lombardi als standardmäßigen Datenbankbenutzer.)
- 6. Fügen Sie dem Benutzer des Performance Data Warehouse die DBA-Rolle hinzu.

<span id="page-12-1"></span>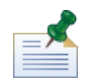

Aktivieren Sie beim Erstellen von Oracle-Datenbanken zur Verwendung mit WebSphere Lombardi Edition Datenbanken für Unicode. WebSphere Lombardi Edition benötigt den AL32UTF8-Zeichensatz für vollständige internationale Unterstützung.

### Erstellen von Datenbanken in DB2

Für IBM DB2-Datenbanken ist Folgendes erforderlich.

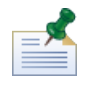

Weitere Hinweise zum Konfigurieren von DB2-Datenbanken finden Sie in der DB2-Dokumentation unter [http://publib.boulder.ibm.com/infocenter/db2luw/v9r7/index.jsp.](http://publib.boulder.ibm.com/infocenter/db2luw/v9r7/index.jsp)

- Weisen Sie beim Einrichten lokaler Datenbankbenutzer Namen mit maximal acht Zeichen zu. Wenn Sie z. B. lombardiusr als Benutzernamen verwenden, schlagen die Initialisierungsscripts der Lombardi-Datenbanken fehl, der Benutzername lombardi dagegen nicht.
- Erstellen sie eine Datenbank mit einer Seitengröße von 32 KB.
- Wenn Sie Datenbanken erstellen, aktivieren Sie diese für Unicode (UTF-8-Codierung), wenn Sie einen Zeichensatz verwenden, der kein ASCII-Zeichensatz ist (z.B. Russisch).
- Erstellen Sie einen Pufferpool mit einer Seitengröße von 32 KB.
- Erstellen Sie einen regulären Tabellenbereich mit einem Pufferpool von 32 KB.
- <span id="page-13-0"></span>• Erstellen Sie einen temporären Systemtabellenbereich mit einem Pufferpool von 32 KB.

# **Installation der Laufzeitumgebung**

Nachdem Sie alle Voraussetzungen für die Installation erfüllt haben, sind Sie zum Installieren der Lombardi-Laufzeitumgebung bereit.

<span id="page-13-1"></span>In den folgenden Abschnitten wird beschrieben, auf welche Weise die Lombardi-Laufzeitumgebung auf Ihrem System mithilfe der verfügbaren Installationsmethoden installiert wird, die in der folgenden Tabelle aufgelistet sind.

### Verfügbare Methoden zur Installation der Lombardi-Laufzeitumgebung

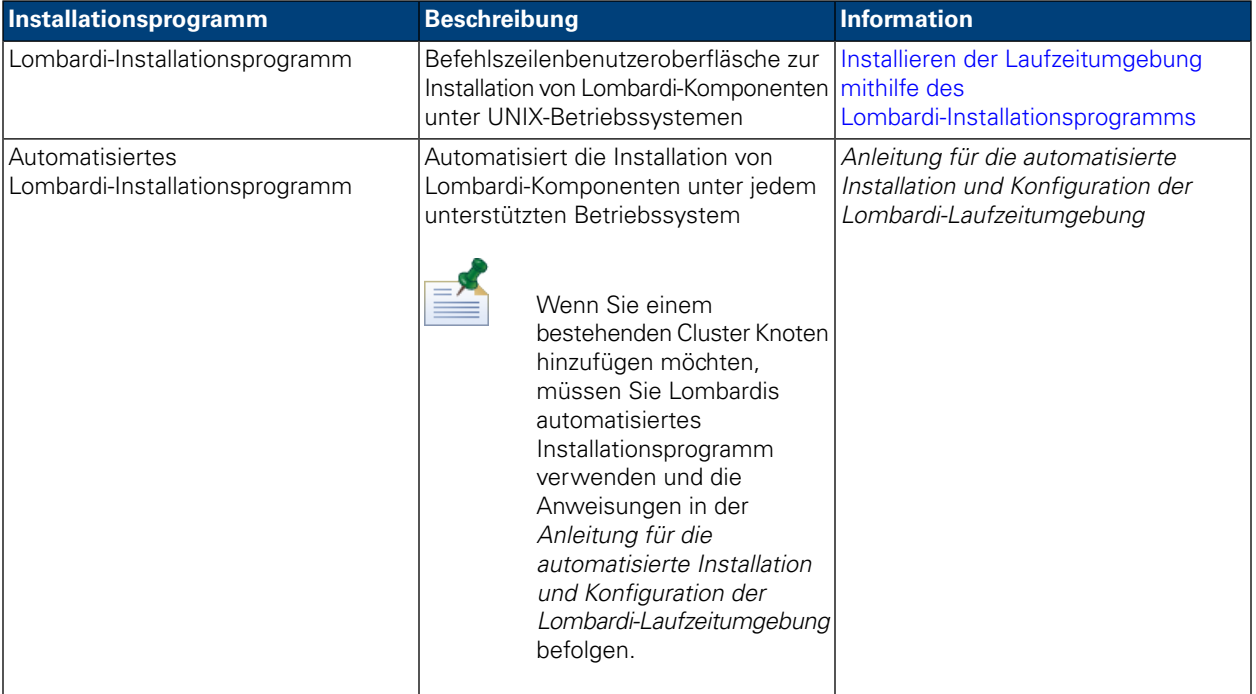

### <span id="page-14-0"></span>Installieren der Laufzeitumgebung mithilfe des Lombardi-Installationsprogramms

Lombardi Installer for Unix-Betriebssysteme ermöglicht Ihnen, Lombardi-Laufzeitumgebung mithilfe der Befehlszeilen-Benutzeroberfläche zu installieren und zu konfigurieren. Überprüfen Sie vor Ausführung des Lombardi-Installationsprogramms die folgenden Schritte und stellen Sie sicher, dass Sie über die vom Installationsprogramm benötigten Informationen verfügen.

Führen Sie das Lombardi-Installationsprogramm auf dem System aus, auf dem Sie die Lombardi-Laufzeitumgebung ausführen möchten, indem Sie bei Eingabe die entsprechenden Parameter zur Verfügung stellen. Sie können das Lombardi-Installationsprogramm für Unix zum Installieren eines neuen Clusters oder einer einzelnen (nicht in Gruppen zusammengefassten) Umgebung installieren.

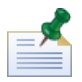

Wenn Sie Lombardi in einer in Gruppen zusammengefassten Anwendungsserverumgebung einrichten, können Sie einen neuen Cluster mithilfe des interaktiven Installationsprogramms und der Anweisungen in dieser Anleitung erstellen. Um einem vorhandenen Cluster Knoten hinzuzufügen, müssen Sie Lombardis automatisiertes Installationsprogramm verwenden und die Anweisungen in der *Anleitung für die automatisierte Installation und Konfiguration der Lombardi-Laufzeitumgebung für UNIX* befolgen.

#### Zu befolgende Schritte

1. Kopieren Sie das WebSphere Lombardi Edition-Installationsprogramm in ein temporäres Verzeichnis auf Ihrem Dateisystem.

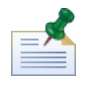

Mehrere Unix-Installationsprogramme sind verfügbar. Achten Sie darauf, dass Sie das Installationsprogramm kopieren und verwenden, dass für Ihr Unix-Betriebssystem geeignet ist.

2. Aneiner Shelleingabeaufforderunggeben Sieein:./ [Installationsprogrammname].bin,um das Installationsprogramm zu starten.

Wenn das Installationsprogramm Sie dazu auffordert, eine andere Position auszuwählen, wählen Sie ein Laufwerk aus, das über den erforderlichen freien Plattenspeicher (10 GB) im temporären Standardverzeichnis verfügt.

3. Wählen Sie nach Aufforderung zur Eingabe der Sprachumgebung die Sprache, die das Lombardi-Installationsprogramm für Informationen und Optionen verwenden soll, und drücken Sie die **Eingabetaste**.

Die Sprache, die Sie bei dieser Eingabeaufforderung auswählen, gilt nur für das Installationsprogramm und beeinflusst nicht die Sprachenpakete, die mit dem Produkt installiert werden.

4. Lesen Sie die Einleitung und drücken Sie die **Eingabetaste**. Sie müssen alle vom Lombardi-Installationsprogramm verlangten Parameter eingeben, die in den folgenden Schritten beschrieben werden. Drücken Sie die **Eingabetaste**, um die Standardauswahl für den Parameter zu akzeptieren.

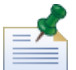

Wenn Ihnen bei der Angabe von Installationsparametern Fehler unterlaufen, können Sie bei jeder Eingabeaufforderung back eingeben, um zum vorherigen Schritt in der Installationsprozedur zurückzukehren.

Wenn Sie Strg+C drücken, um die Installationsprozedur abzubrechen und dann eine Neuinstallation versuchen, erhalten Sie möglicherweise die Fehlermeldung "Dateien sind beschädigt" und die Neuinstallation schlägt fehl. Das liegt daran, dass das Installationsprogramm temporäre Dateien erstellt, die nicht gelöscht werden, wenn die Installation unterbrochen wird. Sie können dieses Problem beheben, indem Sie die temporären Dateien im / tmp-Verzeichnis löschen und dann eine Neuinstallation ausführen.

Wenn Sie eine Installationsprozedur unterbrechen müssen, können Sie als Alternative zur Tastenkombination Strg+C den Befehl QUIT zu jedem Zeitpunkt während der Installationsprozedur ausgeben.

- 5. Lesen Sie die Lombardi Software-Lizenzvereinbarung. Wenn Sie zustimmen, wählen Sie **Ich akzeptiere die Bedingungen der Lizenzvereinbarung** und drücken die **Eingabetaste**.
- 6. Im Fenster "Servertypauswählen" wählen Sieeineder OptionenfürdieLaufzeitumgebungunddrücken die **Eingabetaste**.

Testen von Prozessen oder Geschäft-Wiedergabe Bereitstellung von Prozessen für die Produktion, die Anwenderschulung oder die Benutzerabnahme Produktionsprozess-Ausführung

Wenn Sie eine Option für die Laufzeitumgebung auswählen, werden der Lombardi Process Server und das Performance Data Warehouse auf demselben Host installiert.

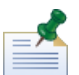

Hinweise zum Ausführen des Process Servers ohne das Performance Data Warehouse finden Sie unter Ausführen eines Process Servers ohne ein [Performance](#page-30-0) Data Warehouse.

7. Geben Sie an der Eingabeaufforderung "Process Serveroptionen" folgende Informationen für den Host der Laufzeitumgebung ein:

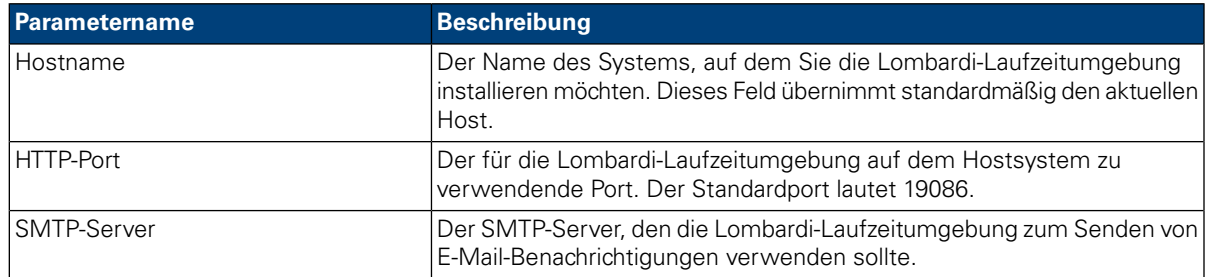

8. Bei der Aufforderung **Ist der Offline-Server** geben Sie J (bzw. auf bestimmten Systemen Y) ein und drücken die **Eingabetaste**, wenn Sie einen Offline--Server installieren möchten.

Geben Sie N ein und drücken Sie die **Eingabetaste**, wenn Sie einen Online-Server installieren möchten, der mit dem Process Center verbunden ist. Auf diese Weise können Lombardi-Benutzer Snapshots von Prozessanwendungen aus der Process Center Console in den verbundenen Process Servern in Test-, Produktions- und anderen Umgebungen installieren. Ein Beispiel für diese Konfiguration (ein Process Center verbunden mit mehreren Laufzeitumgebungen) finden Sie unter [Lombardi-Architektur](#page-3-2).

Wenn Sie sich mit dem Process Center verbinden möchten, geben Sie folgende Informationen ein:

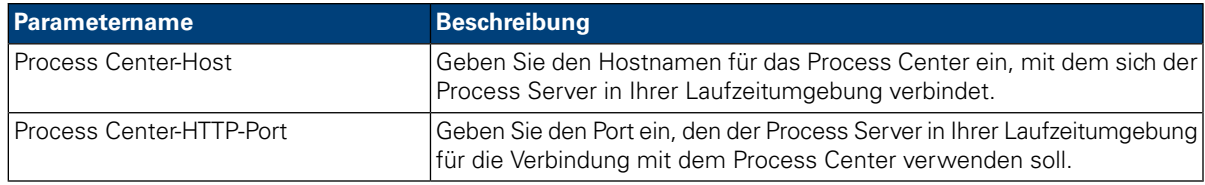

#### 9. An der Eingabeaufforderung **Clustering aktivieren**:

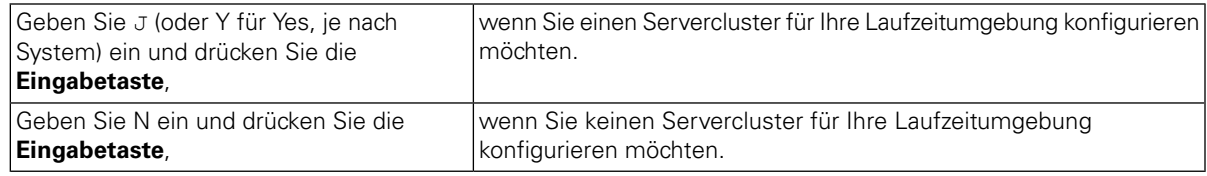

#### 10. Wenn Sie im vorhergehenden Schritt Servercluster aktiviert haben, wählen Sie eine Option unter **Zu bestehendem Cluster hinzufügen**:

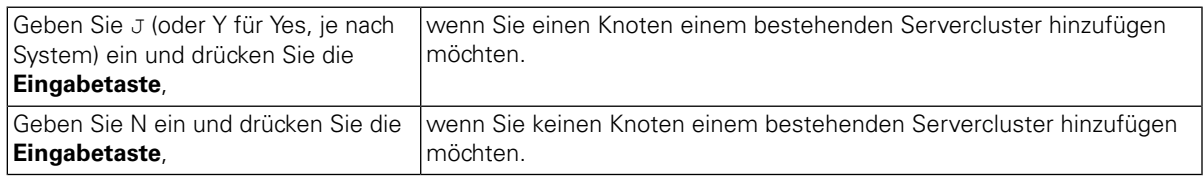

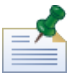

Wenn Sie einem Cluster Knoten hinzufügen, installieren Sie die Lombardi-Produktkomponenten in derselben Verzeichnisposition für jeden Knoten in Ihrem Cluster.

Wenn die Option **Clustering aktivieren** aktiviert ist und die Option **Zu bestehendem Cluster hinzufügen** nicht, erstellt das Installationsprogramm einen neuen Cluster (Deployment Manager plus erster Knoten im Cluster).

11. Über die Bedieneraufforderung 'Datenbankoptionen' können Sie die Datenbank auswählen, die Sie zum Speichern der Lombardi-Daten verwenden möchten.

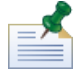

Wenn Sie Clustering in den vorherigen Schritt aktiviert haben, stellen Sie sicher, dass Sie dieselbe Datenbank für einen neuen Cluster und jeden Knoten angeben, den Sie diesem Cluster hinzufügen.

Geben Sie nach Auswahl der gewünschten Datenbank folgende Informationen ein:

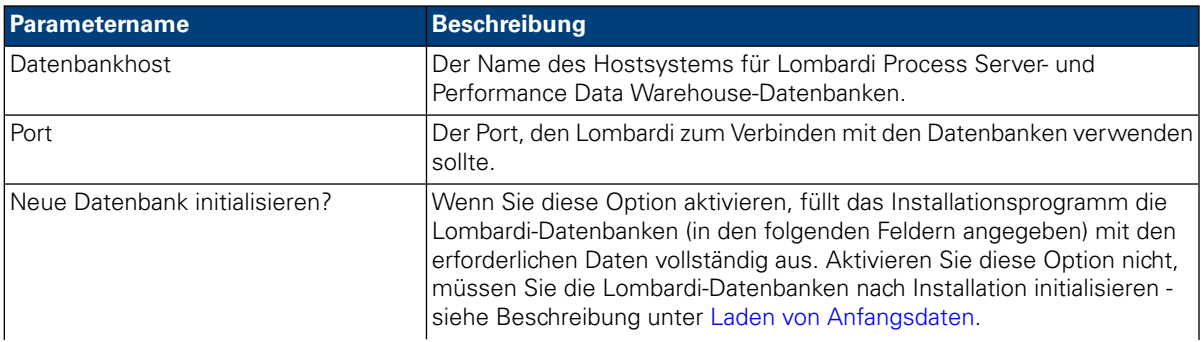

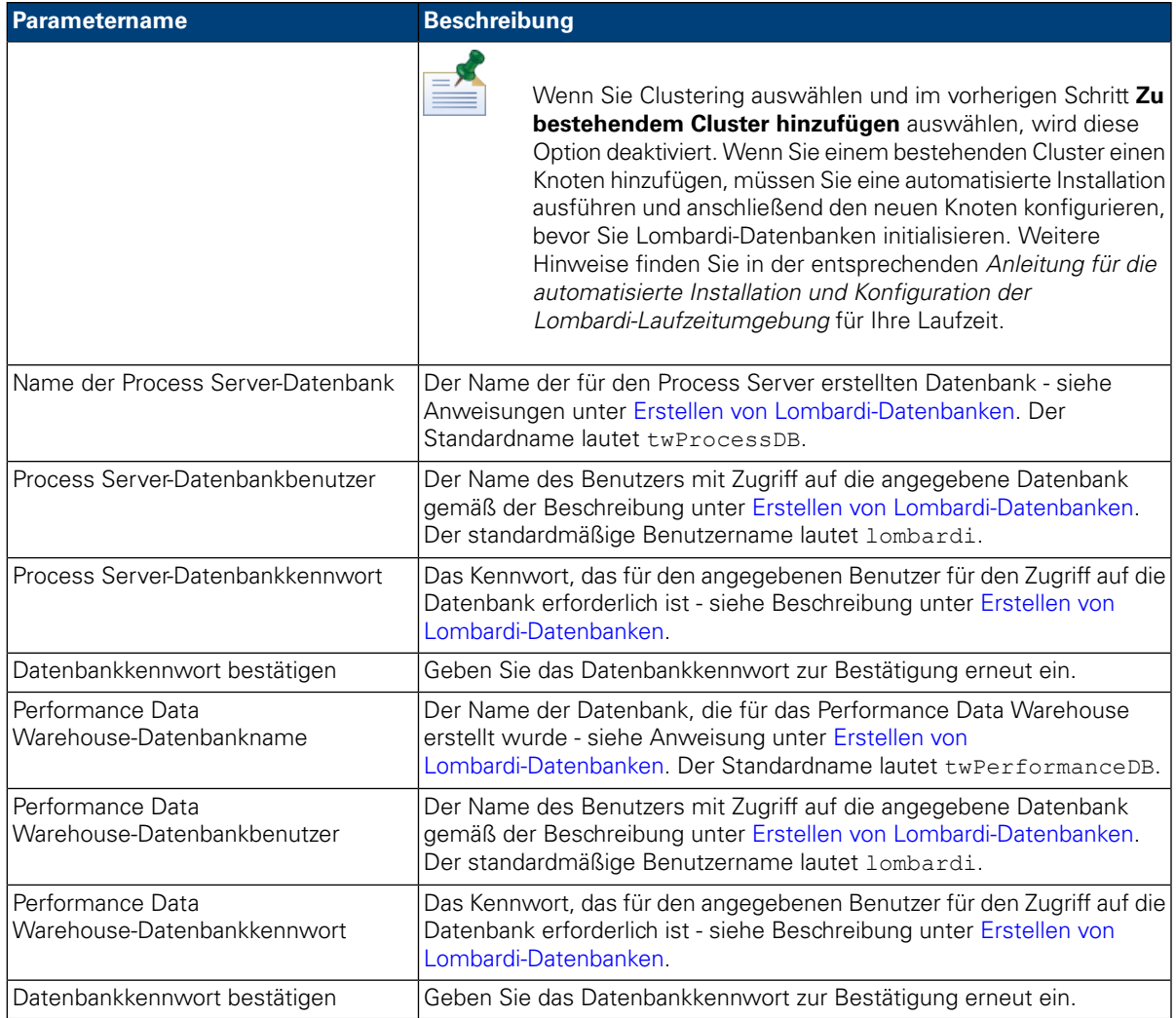

Achten Sie darauf, dass die Datenbankinformationen richtig sind, da bei den Werten die Groß-/Kleinschreibung beachtet wird.

Wenn Sie die Datenbankparameter eingegeben haben, drücken Sie die **Eingabetaste**.

12. Wählen Sie in der Anzeige 'Sprachenpakete wählen' die Sprachenpakete aus, die Sie mit WebSphere Lombardi Edition installieren möchten, und drücken Sie die **Eingabetaste**. Standardmäßig werden vom Lombardi-Installationsprogramm alle Sprachenpakete installiert, wenn Sie nicht ein bestimmtes Sprachenpaket auswählen. Wenn Sie mehrere Sprachenpakete auswählen möchten, geben Sie die Nummer der gewünschten Sprachenpakete, durch Kommas getrennt ein: 2,3,4.

Die Sprachen, die Sie auswählen, werden den Ländereinstellungen für Lombardi-Produktschnittstellen wie Lombardi Process Portal und Process Admin Console hinzugefügt. Lombardi-Benutzer können ihre Ländereinstellung gemäß der Beschreibung im Benutzer- und Administrationshandbuch für WebSphere Lombardi Edition ändern.

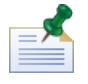

Sprachen können nach der Installation nicht geändert werden. Stellen Sie also sicher, dass alle Sprachen enthalten sind, die von Lombardi-Benutzern in Ihrer Umgebung benötigt werden.

13. An der Eingabeaufforderung "Installationsordner auswählen" geben Sie das Verzeichnis ein, in dem die Lombardi-Produktkomponenten installiert wrden sollen. Drücken Sie dann die **Eingabetaste**.

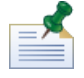

Wenn Sie die Option zur Erstellung eines automatisierten Installationspakets an der nächsten Eingabeaufforderung "Zusammenfassung vor der Installation" wählen, ist das von Ihnen angegebene Verzeichnis dasjenige, in dem das automatische Installationspaket erstellt wird.

Wenn Sie einem Cluster Knoten hinzufügen, installieren Sie die Lombardi-Produktkomponenten in dieselbe Verzeichnisposition für jeden Knoten in Ihrem Cluster.

14. Stellen Sie in der Anzeige 'Zusammenfassung vor der Installation' sicher, dass die Informationen korrekt sind. Wenn nicht, gehen Sie zurück, um falsche Konfigurationsoptionen zu korrigieren.

An der Eingabeaufforderung **Paket für die automatische Installation erstellen**:

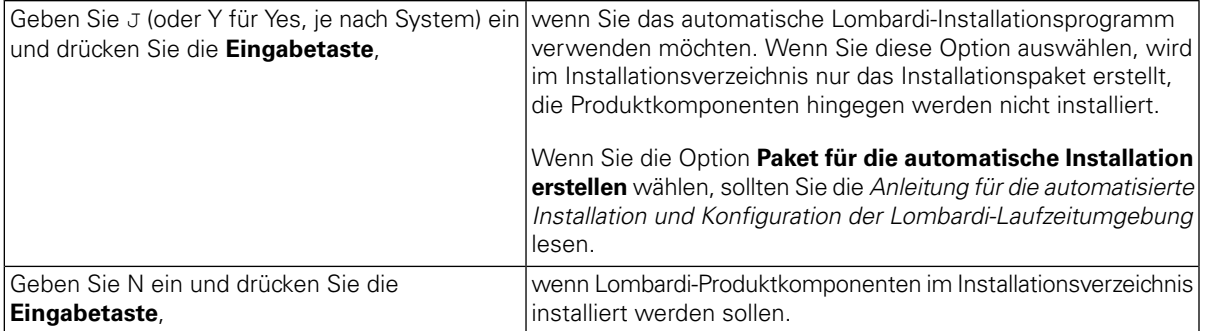

Wenn Sie Cluster aktivieren und die Option **Zu bestehendem Cluster hinzufügen** in Schritt 8 ausgewählt haben, wird die Option **Paket für die automatische Installation erstellen** standardmäßig aktiviert. Einem bestehenden Cluster kann ein Knoten nicht hinzugefügt werden, sofern kein Paket für die automatisierte Installation erstellt wird.

Hinweise zum Konfigurieren und Verwenden eines Pakets für die automatisierte Installation finden Sie in der *Anleitung für die automatisierte Installation und Konfiguration der Lombardi-Laufzeitumgebung* für Ihre jeweilige Umgebung.

15. Das Installationsprogramm zeigt eine Nachricht über den Abschluss der Installation an, wenn die Installation der Lombardi-Produktkomponenten abgeschlossen ist.

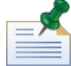

Wenn Sie das Lombardi-Installationsprogramm ausführen, wird eine installvariables.properties-Datei im [Lombardi\_home]/UninstallerData-Verzeichnis erstellt. Diese Datei enthält möglicherweise unverschlüsselte Kennwortwerte, die während des Entfernungsvorgangs von Lombardi-Produktkomponenten im Deinstallationsprogramm angezeigt werden. Wenn dies für Sie Sicherheitsprobleme verursacht, löschen Sie diese Datei nach der Installation.

16. Für Installationen ohne Clusterkonfiguration geben Sie an der Lombardi-Starteingabeaufforderung folgende Optionen an:

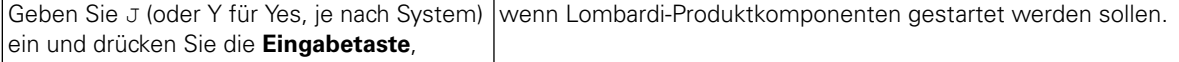

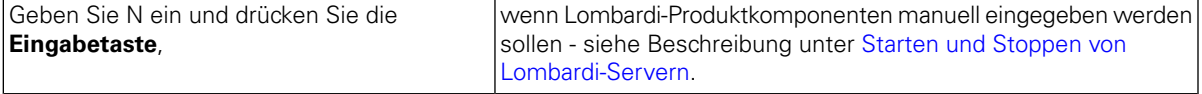

Für Cluster-Installationen müssen Sie erst einige Konfigurationstasks ausführen und die Server dann manuell starten - siehe Beschreibung unter [Konfigurieren](#page-19-1) eines neuen Clusters. Wenn Sie einen Knoten einem bestehenden Cluster hinzufügen, lesen Sie die *Anleitung für die automatisierte Installation und Konfiguration der Lombardi-Laufzeitumgebung* für Ihre jeweilige Umgebung, um die Anforderungen für die Konfiguration nach der Installation zu erhalten.

## <span id="page-19-0"></span>**Konfiguration nach der Installation**

Nach Installation der Lombardi Laufzeitumgebung auf Ihrem System, müssen Sie die Lombardi-Installation konfigurieren, um gemäß der Beschreibung in den folgenden Abschnitten die Ausführung der installierten Komponenten zu ermöglichen.

<span id="page-19-1"></span>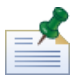

Das Verzeichnis, in dem Sie Lombardi-Produktkomponenten installieren, wird als [Lombardi\_home] bezeichnet.

### Konfigurieren eines neuen Clusters

Wenn Sie Clustering während der Lombardi-Installation aktivieren und einem bestehenden Cluster *keinen* Knoten hinzufügen, erstellt das Installationsprogramm einen Bereitstellungsmanager und den ersten Knoten im neuen Cluster. Nach Abschluss der Installation müssen Sie den Bereitstellungsmanager starten und den neuen Knoten gemäß der Beschreibung in den folgenden Schritten synchronisieren.

1. Starten Sienach Abschluss der Lombardi-Installation den Bereitstellungsmanager mithilfe des folgenden Befehls:

[Lombardi\_home]/AppServer/profiles/Dmgr01/bin/startManager.sh

2. Wenn der Bereitstellungsmanager startet, synchronisieren Sie den Bereitstellungsmanager und den ersten Knoten mithilfe des folgenden Befehls:

```
[Lombardi_home]/AppServer/profiles/Lombardi/bin/syncNode.sh [DM_host]
[DM_SOAP_Connector_port] -user tw_user -password tw_user
```
Dabei gilt:

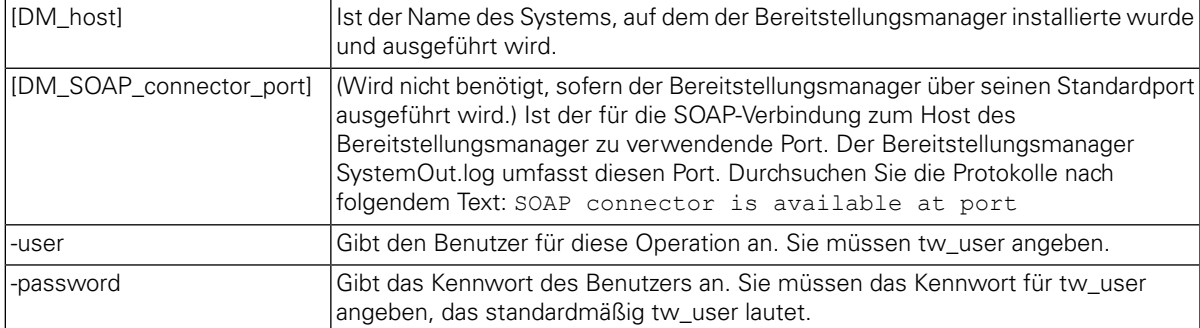

3. Wenn Sie die Option zur Initialisierung von Datenbanken nicht während der Installation ausgewählt haben, befolgen Sie die Anweisungen unter Laden von [Anfangsdaten.](#page-20-0)

4. Starten Sie die Lombardi-Produktkomponenten gemäß der Anweisungen unter Starten und [Stoppen](#page-20-1) von [Lombardi-Servern.](#page-20-1)

### <span id="page-20-0"></span>Laden von Anfangsdaten

Wenn Sie während der Installation von Lombardi-Produktkomponenten die Option zur Initialisierung Ihrer Datenbank nicht auswählen, müssen Sie nach Abschluss der Installation ein Initialisierungsscript ausführen. Wenn Sie das Initialisierungsscript ausführen, werden das erforderliche Schema und die Berechtigungen für die Lombardi-Datenbanken erstellt, Systemdaten importiert und (in Laufzeitumgebungen) Snapshots von importierten Toolkits und Prozessanwendungen bereitgestellt.

- 1. Navigieren Sie von einer Befehlszeilenkonsole zu Ihrem [Lombardi\_home]\twinit-Verzeichnis.
- 2. Führen Sie den folgenden Befehl aus:

twinit.sh

Die Konsole sollte einen erfolgreichen Aufbau melden.

Schlägt der Aufbau z. B. infolge von Problemen mit der Datenbankserververbindung oder mit Benutzerberechtigungen fehl, überprüfen Sie die Protokolldatei im twinit\logs-Ordner auf Fehler. Beheben Sie die angegebenen Fehler und führen Sie das Script erneut aus. Das Script setzt von der letzten erfolgreichen Task ausgehend fort und überschreibt keine vorhandenen Daten.

<span id="page-20-1"></span>3. Starten Siedas Verwaltungstool für Ihre Datenbankundüberprüfen Sie,obLombardi-Datenbanktabellen mit Daten vorhanden sind. Die Tabellen werden mit einem 1sw -Präfix (z. B. [schema\_name].lsw\_usr) benannt.

### Starten und Stoppen von Lombardi-Servern

Sie können Lombardi-Server gemäß der Beschreibung in den folgenden Prozeduren gleichzeitig oder nacheinander starten und stoppen.

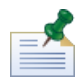

Wenn Sie für Ihre Laufzeitumgebung einen Server-Cluster konfiguriert haben, achten Sie darauf, alle Server im Cluster zu starten und zu stoppen.

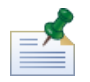

Bei Konfigurationen, die nicht in einer Gruppe zusammengefasst sind, müssen Sie Server 1 zum Ausführen der WebSphere-Administrationskonsole starten. Weitere Hinweise finden Sie unter Starten und [Stoppen](#page-22-1) von [Server](#page-22-1) 1.

#### Starten und Stoppen beider Lombardi-Server gleichzeitig

In den folgenden Prozeduren wird beschrieben, wie der Process Server und das Performance Data Warehouse gestoppt und gestartet werden.

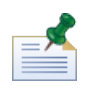

Wenn Sie für Ihre Laufzeitumgebung einen Server-Cluster konfiguriert haben, werden mithilfe der folgenden Befehle sowohl die Knotenagenten als auch die Lombardi-Server gestartet.

So starten Sie den Process Server und das Performance Data Warehouse:

1. Navigieren Sie über die Eingabeaufforderung shell zum [Lombardi\_home]/bin-Verzeichnis.

2. Führen Sie ./startLombardi.sh aus

So stoppen Sie den Process Server und das Performance Data Warehouse:

- 1. Navigieren Sie über die Eingabeaufforderung shell zum [Lombardi\_home]/bin-Verzeichnis.
- 2. Führen Sie ./stopLombardi.sh aus.

Schlägt das Script fehl, geben Sie beim Ausführen des Scripts den Benutzernamen und das Kennwort an. Beispiel:

./stopLombardi.sh -user tw\_user -password tw\_user

#### Starten und Stoppen des Lombardi Process Server

Wenn Sie für Ihre Laufzeitumgebung einen Server-Cluster konfiguriert haben, müssen Sie den Knoten gemäß der Beschreibung in den folgenden Schritten starten, bevor Sie den Server starten.

- 1. Navigieren Sie über die Eingabeaufforderung shell zum [Lombardi\_home]/AppServer/profiles/Lombardi/bin-Verzeichnis.
- 2. Führen Sie ./startNode.sh aus

So starten Sie den Process Server:

- 1. Navigieren Sie über die Eingabeaufforderung shell zum [Lombardi home]/process-server/bin-Verzeichnis.
- 2. Führen Sie den ./startProcessServer.sh aus.

Wenn Sie für Ihre Laufzeitumgebung einen Server-Cluster konfiguriert haben, müssen Sie den Knoten wie in den folgenden Schritten beschrieben stoppen, bevor Sie den Server stoppen.

- 1. Navigieren Sie über eine Eingabeaufforderung shell in das [Lombardi home]/AppServer/profiles/Lombardi/bin-Verzeichnis.
- 2. Führen Sie ./stopNode.sh aus.

So stoppen Sie den Process Server:

- 1. Navigieren Sie über die Eingabeaufforderung shell zum [Lombardi home]/process-server/bin-Verzeichnis.
- 2. Führen Sie ./stopProcessServer.sh aus.

#### Starten und Stoppen des Lombardi Performance Data Warehouse

Wenn Sie für Ihre Laufzeitumgebung einen Server-Cluster konfiguriert haben, müssen Sie den Knoten gemäß der Beschreibung in den folgenden Schritten starten, bevor Sie den Server starten.

- 1. Navigieren Sie über eine Eingabeaufforderung shell in das [Lombardi home]/AppServer/profiles/Lombardi/bin-Verzeichnis.
- 2. Führen Sie ./startNode.sh aus

So starten Sie das Performance Data Warehouse:

- 1. Navigieren Sie über die Eingabeaufforderung shell zum [Lombardi\_home]/performance-data-warehouse/bin-Verzeichnis.
- 2. Führen Sie ./startPerformanceDataWarehouse.sh aus.

Wenn Sie für Ihre Laufzeitumgebung einen Server-Cluster konfiguriert haben, müssen Sie den Knoten wie in den folgenden Schritten beschrieben stoppen, bevor Sie den Server stoppen.

- 1. Navigieren Sie über eine Eingabeaufforderung shell zum [Lombardi\_home]/AppServer/profiles/Lombardi/bin-Verzeichnis.
- 2. Führen Sie ./stopNode.sh aus.

So stoppen Sie das Performance Data Warehouse:

- 1. Navigieren Sie über die Eingabeaufforderung shell zum [Lombardi home]/performance-data-warehouse/bin-Verzeichnis.
- <span id="page-22-1"></span>2. Führen Sie ./stopPerformanceDataWarehouse.sh aus.

#### Starten und Stoppen von Server 1

Bei Konfigurationen, die nicht in einer Gruppe zusammengefasst sind, müssen Sie Server 1 zum Ausführen der WebSphere-Administrationskonsole starten. So starten Sie Server 1:

- 1. Navigieren Sie über eine Shelleingabeaufforderung zum [Lombardi\_home]/AppServer/profiles/Lombardi/bin-Verzeichnis.
- 2. Führen Sie ./startServer.sh server1 -user tw\_user -password -tw\_user aus

So stoppen Sie Server 1:

- 1. Navigieren Sie über eine Shelleingabeaufforderung zum [Lombardi\_home]/AppServer/profiles/Lombardi/bin-Verzeichnis.
- 2. Führen Sie./stopServer.sh server1 -user tw\_user -password -tw\_user aus

<span id="page-22-0"></span>Um auf die WebSphere Administration Console zuzugreifen, öffnen Sie in Ihrem Web-Browser folgende Adresse: https://[host\_name]/[port\_WAS\_console/admin]

Melden Sie sich mit dem folgenden WebSphere Lombardi Edition-Standardkonto an: Benutzername: tw\_user Kennwort: tw\_user

### Konfigurieren eines LDAP-Sicherheitsproviders

WebSphere Lombardi Edition wird standardmäßig mit einem einzelnen eingebundenen Repository konfiguriert, das nur den internen Lombardi-Sicherheitsprovider enthält. Wenn Sie einen zusätzlichen LDAP-Sicherheitsprovider verwenden möchten, müssen Sie den Provider dem eingebundenen Repository hinzufügen. In den folgenden Schritten wird beschrieben, auf welche Weise Sie einen LDAP-Sicherheitsprovider (wie Microsoft Active Directory) mit dem eingebundenen WebSphere-Repository konfigurieren.

1. Melden Sie sich über die WebSphere-Administrationskonsole als tw\_user an. (Das Standardkennwort für das Konto 'tw\_user' lautet 'tw\_user'.)

- 2. Navigieren Sie zu: **Sicherheit** > **Globale Sicherheit**
- 3. Wählen Sie unter **Benutzerkontorepository** aus der Dropdown-Liste **Eingebundene Repositorys Verfügbare Bereichsdefinitionen** aus.
- 4. Klicken Sie auf die Schaltfläche **Konfigurieren**.
- 5. Klicken Sie unter **Verwandte Elemente** auf **Repositorys verwalten**.
- 6. Klicken Sie auf die Schaltfläche **Hinzufügen** und geben Sie Parameter für den Provider ein, den Sie hinzufügen möchten. Wenn Sie zum Beispiel Microsoft Active Directory hinzufügen möchten, geben Sie die folgenden Parameter ein:

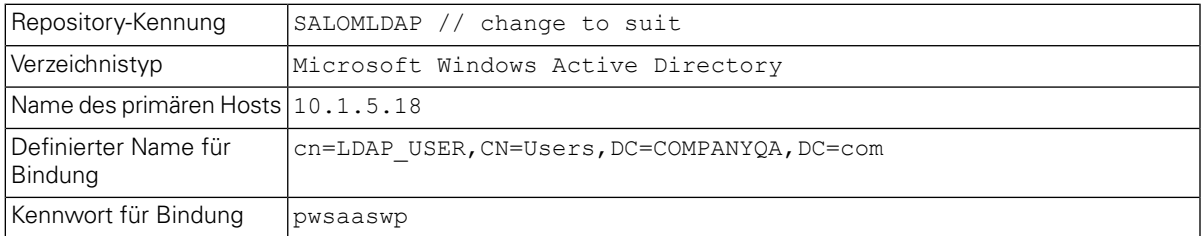

- 7. Klicken Sie auf die Schaltfläche **OK** und dann auf 'Speichern'.
- 8. Klicken Sie auf die Schaltfläche **Basiseintrag zu Bereich hinzufügen** und stellen Sie folgende Werte zur Verfügung:

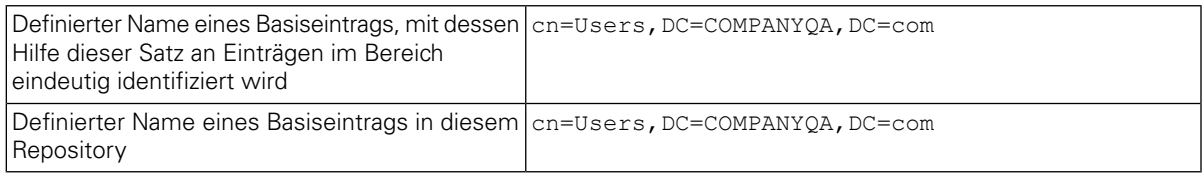

- 9. Klicken Sie auf die Schaltfläche **OK** und klicken Sie dann auf 'Speichern'.
- 10. Klicken Sie auf der Seite 'Globale Sicherheit' auf die Schaltfläche **Als aktuell festlegen** und klicken Sie dann auf die Schaltfläche **Anwenden**.
- 11. Fahren Sie alle Lombardi-Server herunter gemäß der Anweisungen unter Starten und [Stoppen](#page-20-1) von [Lombardi-Servern.](#page-20-1)
- 12. Stellen Sie sicher, dass Benutzer im internen Lombardi-Sicherheitsprovider und im soeben hinzugefügten Sicherheitsprovider nicht zweimal vorhanden sind. Sind duplizierte Benutzer vorhanden, erhalten Sie die Ausnahmebedingungen beim Ausführen der WebSphere Lombardi Edition-Produktkomponenten.
- <span id="page-23-0"></span>13. Starten Sie alle Lombardi-Server gemäß der Anweisungen unter Starten und [Stoppen](#page-20-1) von [Lombardi-Servern.](#page-20-1)

Wenn Sie einen Server-Cluster für Ihre Laufzeitumgebung konfiguriert haben, stellen Sie sicher, dass alle Server im Cluster angehalten und neu gestartet werden.

#### Einrichten von Lombardi-Benutzerkonten

IBM WebSphere Lombardi Edition umfasst einen internen Sicherheitsprovider, mit dem Sie Lombardi-Benutzer und -Gruppen anlegen und verwalten können. Sie können den internen

Lombardi-Sicherheitsprovider in Verbindung mit einem externen Sicherheitsprovider (wie LDAP) verwenden, den Sie mithilfe des WebSphere-Anwendungsservers konfiguriert haben - siehe [Konfigurieren](#page-22-0) eines [LDAP-Sicherheitsproviders](#page-22-0)). Interne Lombardi-Sicherheitsprovider umfassen mehrere Standardbenutzer und -gruppen. Wenn Sie den internen Lombardi-Sicherheitsprovider in Verbindung mit einem externen Provider verwenden, können die Benutzer und Gruppen aus beiden Providern über Lombardi ausgewählt werden.

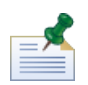

Entfernen Sie nicht das standardmäßige Lombardi-Administratorkonto, tw\_admin, oder die standardmäßige Administratorgruppe, tw\_admins. Die Verwaltung von Lombardi-Servern und -Benutzern ist ohne diese Standardkonten nicht möglich. Sie können das Kennwort für das Konto 'tw\_admin' ändern. Die Beschreibung finden Sie unter Ändern interner [Lombardi-Kennwörter.](#page-25-0)

Die Sicherheit in Lombardi lässt sich durch Verwendung von Gruppen am effizientesten verwalten. Administratorrechte für Lombardi gewährt man z. B. am besten, indem Sie bereits bestehende Benutzergruppen aus Ihrem externen Sicherheitsprovider zu tw\_admins hinzufügen, bei dem es sich um eine Lombardi-Gruppe handelt, deren Mitglieder standardmäßig Administratorzugriff auf Lombardi-Produktkomponenten haben. Sollten dann Änderungen erforderlich sein, können Sie einfach einzelne Benutzer aus den Gruppen entfernen oder den Gruppen hinzufügen, die in ihrem externen Sicherheitsprovider vorhanden sind. Dieses Verfahren sorgt dafür, dass die im externen Sicherheitsprovider durchgeführten Sicherheitsmaßnahmen in Lombardi nicht zu zusätzlichem Aufwand führen.

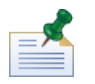

Weitere Hinweise zum Verwalten von Lombardi-Benutzern und -Gruppen in der Process Admin Console finden Sie im *Lombardi-Administrationshandbuch*.

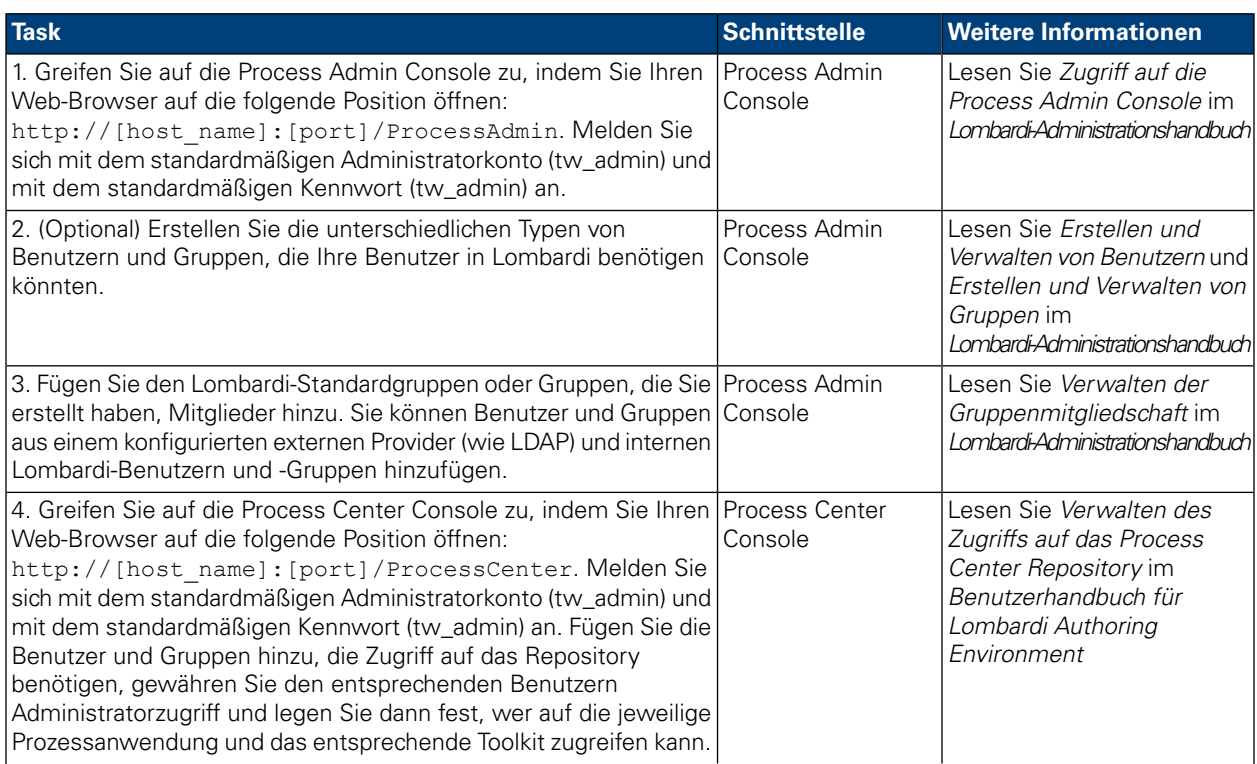

Bei der erstmaligen Konfigurierung von Lombardi-Servern sollten Sie zum Einrichten der Benutzer Tasks ausführen, die den folgenden entsprechen:

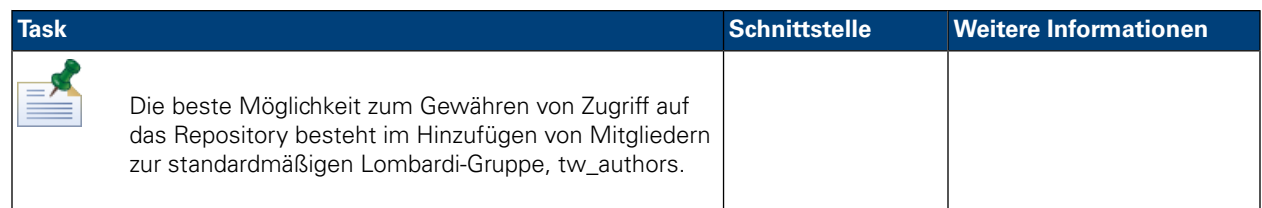

### <span id="page-25-0"></span>Ändern interner Lombardi-Kennwörter

Nach der Installation der Lombardi-Produktkomponenten können Sie sich bei der Process Admin Console anmelden und die Standardkennwörter ändern, um die Umgebung sicherer zu gestalten. Sie können alle Benutzerkennwörter ändern, sofern Sie sich als tw\_admin anmelden.

So ändern Sie Kennwörter:

- 1. Greifen Sie auf die Process Admin Console zu, indem Sie mit dem Web-Browser folgende Adresse öffnen: http://[Hostname]:[Port]/ProcessAdmin. Melden Sie sich mithilfe des Administratorkontos (tw\_admin) und mithilfe des Standardkennworts (tw\_admin) an.
- 2. Klicken Sieaufder Registerkarte"Administrator"inder Process Admin Consoleauf **Benutzerverwaltung**.
- 3. Klicken Sie auf die Option **Benutzerverwaltung**.
- 4. Geben Sie unter **Benutzerverwaltung** > **Benutzereinstellungen verwalten** im Feld **Profil abrufen** einen Benutzernamen ein.

Eine vollständige Liste der Lombardi-Standardkonten finden Sie unter *Verwalten von Standardbenutzern und -gruppen* im *Lombardi-Administrationshandbuch*.

- 5. Klicken Sie auf die Schaltfläche **Abrufen**.
- 6. Ändern Sie die Einstellungen nach Bedarf und klicken Sie auf die Schaltfläche **Aktualisieren**.

Wenn Sie den standardmäßigen Benutzernamen und das Kennwort für das Lombardi-Administratorkonto ändern möchten, müssen Sie auch die entsprechenden Lombardi-Konfigurationsdateien aktualisieren, um die neuen Werte wiederzugeben. Eine Beschreibung finden Sie unter Ändern des [Standardkennworts](#page-25-1) für das [Administratorkonto.](#page-25-1) Die neuen Werte können mithilfe des Dienstprogramms "EncryptPassword", das Lombardi beigefügt ist, verschlüsselt werden - siehe [Verschlüsseln](#page-27-0) von Kennwörtern.

<span id="page-25-1"></span>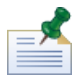

Zusätzliche Schritte werden benötigt, sofern Sie die Kennwörter für 'tw\_admin' und 'tw\_user' verschlüsseln möchten - siehe technische Hinweise unter <http://www-01.ibm.com/support/docview.wss?uid=swg21448216>

#### Ändern des Standardkennworts für das Administratorkonto

Achten Sie darauf, dass das Kennwort des standardmäßigen Administratorkontos des internen Sicherheitsproviders von Lombardi geändert wird, sollten Sie den Zugriff auf Verwaltungsfunktionen einschränken wollen. Dieser Schritt empfiehlt sich, da Benutzer mit Verwaltungsaufgaben Prozesse stoppen und löschen können. Um das twadmin-Kennwort zu ändern, müssen Sie Änderungen an Lombardi-Servern und anderen -Tools vornehmen, wie dies in den folgenden Abschnitten beschrieben wird:

- Änderungen am [Lombardi-Server](#page-26-0)
- Änderungen an [Lombardi-Tools](#page-27-1)

#### <span id="page-26-0"></span>Änderungen am Lombardi-Server

- 1. Melden Sie sich über das standardmäßige Administratorkonto (tw\_admin) und mit dem Standardkennwort (tw\_admin) bei der Process Admin Console an und ändern Sie das Kennwort für das Konto "tw\_admin" gemäß der Beschreibung in Ändern interner [Lombardi-Kennwörter.](#page-25-0)
- 2. Melden Sie sich aus der Process Admin Console ab.
- 3. Stoppen Sie den Lombardi Process Server siehe Starten und Stoppen von [Lombardi-Servern\)](#page-20-1).
- 4. Erstellen Sie einen verschlüsselten Wert für das neue Kennwort gemäß der Beschreibung in [Verschlüsseln](#page-27-0) von Kennwörtern.
- 5. Kopieren Sie den folgenden Abschnitt der

[Lombardi\_home]/process-server/config/system/99Local.xml-Datei [Lombardi\_home]/process-server/config/100Custom.xml-Datei und nehmen Sie die folgenden Änderungen vor.

Fügen Sie merge="replace" dem <system-lane users>-Tag hinzu. Ändern Sie des Weiteren den Wert des Kennwortattributs in den verschlüsselten Wert des neuen Kennworts (stellen Sie dabei sicher, dass der Wert des password-encrypted-Attributs auf true festgelegt wird):

```
<server merge="mergeChildren"><br>
<br/>shot-engine merge="mergeChildren"><br>
<stystem-lane-users merge="replace"><br>
<<!-- Use java -cp utility.jar com.lombardisoftware.utility.EncryptPassword <password> --><br>
<!-- to generate en
       </bpd-engine>
</server>
```
Weitere Hinweise zu den merge-Optionen, die Sie in der 100Custom.xml-Datei verwenden können, finden Sie unter Ändern von [Lombardi-Servereigenschaften](#page-29-1).

Speichern Sie Ihre Änderungen.

6. Kopieren Sie die folgenden Linien aus der

```
[Lombardi_home]/process-server/config/system/80EventManager.xml-Datei in die
[Lombardi_home]/process-server/config/100Custom.xml-Datei.
```
Fügen Sie merge="replace" dem <password>-Tag hinzu und ändern Sie den Wert des <password>-Elements in den verschlüsselten Wert des neuen Kennworts. Ändern Sie ferner den Wert des <password-encrypted>-Elements in true):

```
<event-manager merge="mergeChildren">
 </event-manager>
```
Speichern Sie Ihre Änderungen.

7. Der Inhalt Ihrer 100Custom.xml-Datei sollte nach Bearbeitung dem folgenden Beispiel ähneln:

```
<properties>
    <server merge="mergeChildren">
     <br />bpd-engine merge="mergeChildren">
   <br/>spuremyine merige= merigecnicurent >><br><!-- Use java -cp utility.jar com.lombardisoftware.utility.EncryptPassword <password> --><!-- to generate encrypted password --><br><!-- to generate encrypted password --><br><!-- to ge
          </system-lane-users>
     </bpd-engine>
   </server>
   </sourcemanager merge="mergeChildren"><br><poent-manager merge="replace">[new-password]</password><br><password merge="replace">true</password-encrypted>
    </event-manager>
</properties>
```
<span id="page-27-1"></span>8. Starten Sie den Lombardi Process Server - siehe Starten und Stoppen von [Lombardi-Servern](#page-20-1)). (Wenn Sie Lombardi in einer Clusterumgebung ausführen, achten Sie darauf, dass alle Server im Cluster neu gestartet werden.)

#### Änderungen an Lombardi-Tools

Zusätzlich zu den Änderungen an der 100Custom.xml-Datei gemäß der Beschreibung im vorherigen Abschnitt müssen Sie auch die folgenden Dateien bearbeiten, um das Kennwort "tw\_admin" überall zu ändern. Die folgenden Dateien befinden sich in [Lombardi\_home].

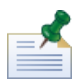

Die Dateien im twinit-Verzeichnis werden erstellt, wenn Sie Lombardi-Datenbanken initialisieren. Hierbei handelt es sich um eine Option, die während der Installation aktiviert wird oder um eine Task, die nach Abschluss der Installation abgeschlossen wird, gemäß der Beschreibung in Laden von [Anfangsdaten.](#page-20-0)

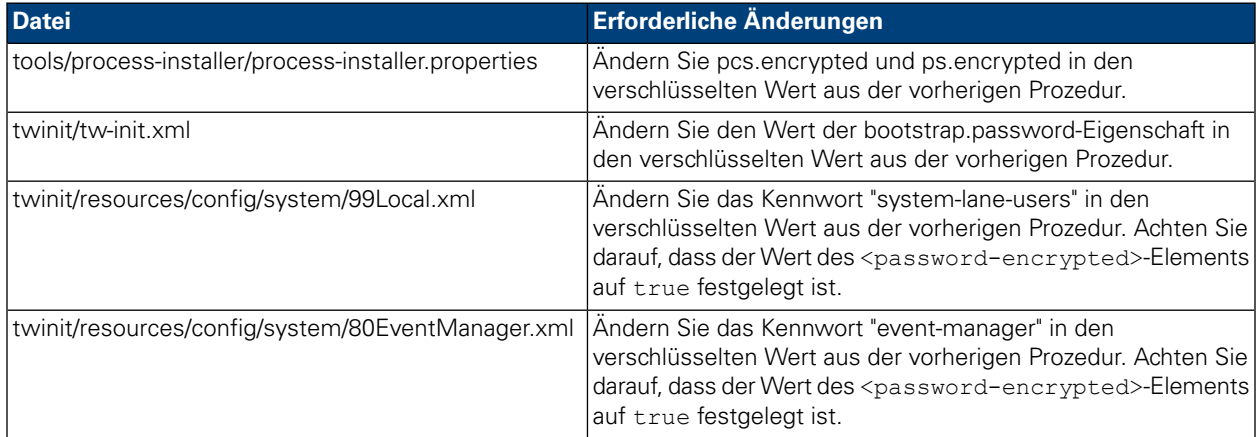

#### <span id="page-27-0"></span>Verschlüsseln von Kennwörtern

Wenn Sie Lombardi-Produktkomponenten installieren, werden die Kennwörter in den installierten Dateien im Allgemeinen standardmäßig verschlüsselt. Sollten Sie diese Kennwörter jemals ändern müssen, können Sie die neuen Kennwörter mühelos mithilfe des Dienstprogramms Lombardi EncryptPassword verschlüsseln:

1. Gehen Sie von der Eingabeaufforderung shell zum [Lombardi\_home]/twinit/lib-Verzeichnis und führen Sie dann den folgenden Befehl durch:

java -cp utility.jar com.lombardisoftware.utility.EncryptPassword <password>

wobei <password> das zu verschlüsselnde Kennwort ist.

#### **Beispiel:**

java -cp utility.jar com.lombardisoftware.utility.EncryptPassword JohnDoe

Dieser Befehl gibt aus:

taVCmTLTWWgkTvfvavu/7g==:sROM4ZbvqRDFYMobWXqvwg==

Wenn Sie das Dienstprogramm nicht vom obigen Verzeichnis ausführen, müssen Sie utility. jar durch den exakten Pfad zur utility.jar-Datei ersetzen.

Wenn das Dienstprogramm mit der Ausnahmebedingung ClassNotFound fehlschlägt, legen Sie Java-Home auf das folgende Verzeichnis fest, bevor Sie das Dienstprogramm ausführen: [Lombardi\_home]/AppServer/java/bin/java

#### **Beispiel:**

```
java -cp /opt/[Lombardi_home]/twinit/lib/utility.jar
com.lombardisoftware.utility.EncryptPassword JohnDoe
```
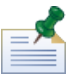

Das Dienstprogramm EncryptPassword funktioniert nur in einer Richtung. Sie können es nicht zum Entschlüsseln von bereits verschlüsselten Kennwörtern verwenden.

2. Ersetzen Sie das verschlüsselte Kennwort in den Lombardi- Konfigurationsdateien (wie [Lombardi\_home]/process-server/config/100Custom.xml.

<span id="page-28-0"></span>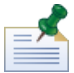

Wenn Sie verschlüsselte Kennwörter in Lombardi- Konfigurationsdateien wie 98Database.xml, 80EventManager.xml und 99Local.xml ändern müssen, sollten Sie die erforderlichen Abschnitte aus diesen Dateien in die 100Custom.xml-Datei kopieren und dort Änderungen vornehmen - siehe Ändern des [Standardkennworts](#page-25-1) für das Administratorkonto.

### Konfigurieren des Single Sign-on

WebSphere Lombardi Edition unterstützt Kerberos-basierte automatische Anmeldung (oftmals bezeichnet als Single Sign-On oder als SSO). Dieses Leistungsmerkmal reduziert den Konfigurationsaufwand und vereinfacht den Authentifizierungsprozess durch Verwendung der Identifikationsdaten des aktuellen Windows-Benutzers zur Authentifizierung bei WebSphere Lombardi Edition. Das Kerberos-Protokoll ermöglicht dem Benutzer, sich automatisch an Lombardi-Schnittstellen anzumelden, einschließlich Process Center Console, Process Portal, Process Admin Console und Performance Admin Console.

Um Single Sign-on zu konfigurieren, befolgen Sie die im folgenden technischen Hinweis enthaltenen Anleitungen: <http://www-01.ibm.com/support/docview.wss?uid=swg21448203>

# <span id="page-29-0"></span>**Optionale Konfigurationstasks für Lombardi Server**

<span id="page-29-1"></span>Die folgenden Themen enthalten Anweisungen für Konfigurationstasks für die Lombardi-Installation und -Umgebung nach der Installation.

# **Ändern von Lombardi-Servereigenschaften**

Wenn Sie eine Lombardi-Konfiguration ändern, sollten Sie die Einstellung in der ursprünglichen Konfigurationsdatei nicht ändern. Sie sollten zum Beispiel keine Eigenschaften in

[Lombardi\_home]/process-server/config/system/00Static.xml direkt ändern. Stattdessen sollten Sie die Konfiguration hinzufügen, die Sie in die

[Lombardi\_home]/process-server/config/100Custom.xml-Datei ändern möchten. Lombardi vermischt die in der 100Custom.xml-Datei vorgenommenen Änderungen mit der ursprünglichen Konfiguration, wie in der folgenden Tabelle beschrieben.

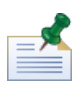

Verwenden Sie stets die 100Custom.xml-Datei, um Konfigurationseinstellungen zu ändern, damit alle Anpassungen in einer einzelnen Datei erfasst und verfügbar sind, wenn Sie einen Upgrade auf eine höhere Version von Lombardi durchführen. Wenn Sie ein Upgrade durchführen, vergessen Sie nicht, die Einstellungen in der 100Custom.xml-Datei zu überprüfen, um sicherzustellen, dass sie für die neue Version korrekt sind.

Wenn Sie 100Custom.xml für Änderungen an den Lombardi-Konfigurationseinstellungen verwenden, können Sie das Vermischungsattribut für jedes Element verwenden. Dieses Attribut unterstützt die folgenden Optionen:

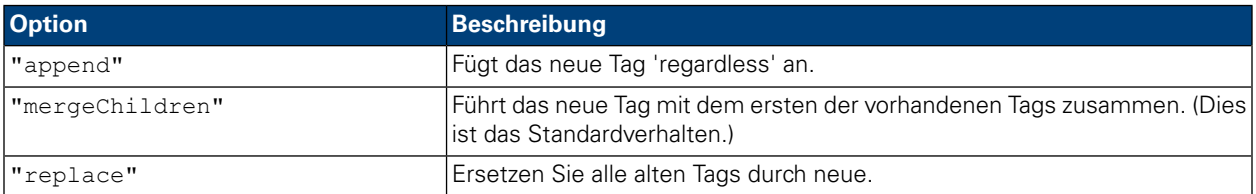

Im folgenden Beispiel wird die Verwendung von 100Custom.xml beschrieben, um Änderungen am Umgebungsnamen in der 99Local.xml-Datei vorzunehmen.

- 1. Stoppen Sie den Lombardi Process Server siehe Starten und Stoppen von [Lombardi-Servern\)](#page-20-1).
- 2. Öffnen Sie die [Lombardi\_home]/process-server/config/system/99Local.xml-Datei in einem Texteditor und Sie können in etwa folgenden Inhalt anzeigen:

```
<properties>
  <common merge="mergeChildren">
     <environment-name>[existing_name]</environment-name>
  </common>
</properties>
```
3. Zum Ändern des Umgebungsnamens können Sie Folgendes in der 100Custom.xml-Datei angeben:

```
<properties>
    <common merge="mergeChildren">
        <environment-name merge="replace">[new_name]</environment-name>
    </common>
</properties>
```
4. Starten Sie Lombardi Process Server - siehe Starten und Stoppen von [Lombardi-Servern\)](#page-20-1). (Wenn Sie Lombardi in einer in Gruppen zusammengefassten Umgebung ausführen, denken Sie daran, alle Server im Cluster neu zu starten.)

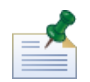

Erstellen Sie eine Sicherungskopie der Konfigurationsdateien, die Sie ändern und achten Sie dabei darauf, dass die Dateierweiterung 'BAK' lautet. Die Änderung der Erweiterung ist erforderlich, um sicherzustellen, dass Lombardi keinen Versuch unternimmt, beim Start anstelle der ursprünglichen Dateien die Sicherungsdateien zu laden.

## <span id="page-30-0"></span>**Ausführen eines Process Servers ohne ein Performance Data Warehouse**

Möglicherweise tritt die Situation ein, in der Sie Lombardi Process Server ohne Verbindung zu einem Performance Data Warehouse ausführen möchten. Sie können die Performance Data Warehouse-Kommunikation unterbrechen, indem Sie eine Einstellung in den Lombardi-Eigenschaftendateien ändern. Durch Trennung der Performance Data Warehouse-Kommunikation können Sie im Process Server arbeiten, ohne Verbindungsfehler zu sehen.

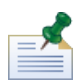

Wenn Sie die Verbindung trennen, können Sie keine Daten verfolgen, die für Berichte und zur Optimierung erforderlich sind.

- 1. Öffnen Sie die [Lombardi\_home]/process-server/config/100Custom.xml-Datei in einem Texteditor.
- 2. Fügen Sie die folgenden Elemente zum Mischen mit den anderen Eigenschaftendateien hinzu:

```
<common>
<performance-data-warehouse-communication> <enabled
merge="replace">false</enabled>
</performance-data-warehouse-communication> </common>
```
<span id="page-30-1"></span>3. Starten Sie den Lombardi Process Server neu. Die Kommunikation zwischen dem Performance Data Warehouse und dem Process Server ist jetzt deaktiviert. Solange die Kommunikation unterbrochen bleibt, erfolgt keine Nachverfolgung, die Sie eingerichtet haben.

## **Verbinden einer Laufzeitumgebung mit einem Process Center**

Der Process Server in einer Lombardi-Laufzeitumgebung kann mit dem Process Center verbunden werden. Dieser Schritt ermöglicht Lombardi-Benutzern, Snapshots von Prozessanwendungen aus der Process Center Console mit den verbundenen Process Servern in Test-, Produktions- und anderen Umgebungen zu installieren. Ein Beispiel dieser Konfiguration (ein Process Center mit mehreren Laufzeitumgebungen verbunden) finden Sie unter [Lombardi-Architektur](#page-3-2).

Wenn Sie den Process Server in Ihrer Laufzeitumgebung mit einem anderen Process Center oder einen Offline-Process Server mit einem Process Center verbinden möchten, müssen Sie die Laufzeitumgebung nicht erneut installieren. Allerdings müssen Sie die Hostinformationen für das Process Center in den Lombardi-Konfigurationseigenschaften gemäß der folgenden Prozeduren aktualisieren.

- 1. Stoppen Sie den Lombardi Process Server. Weitere Hinweise finden Sie unter Starten und [Stoppen](#page-20-1) von [Lombardi-Servern\)](#page-20-1).
- 2. Öffnen Sie die [Lombardi\_home]/process-server/config/system/99Local.xml-Datei in einem Texteditor.
- 3. Suchen Sie den folgenden Abschnitt:

```
<repository-server-url>http://[process-center-host-name]:[port]/ProcessCenter</repository-server-url>
<repository-server-password-encrypted>true</repository-server-password-encrypted>
\repository-server-designated-user>twick-vicpository-server-designated-user><br><repository-server-designated-user>tw_author</repository-server-designated-user><br><repository-server-designated-password>fZN75qYgnZll0MCV80AAhA--<
examples in the distribution of the experimental energy and the contract of the distribution of the distribution of the contract of the contract of the contract of the contract of the contract of the contract of the contra
```
Der Name und Port des Process Center-Hosts werden im <repository-server-url>-Element definiert.

- 4. Kopieren Sie das <repository-server-url>-Element und jede andere Linie mit Elementen, die Sieindie [Lombardi\_home]/process-server /config/100Custom.xml-Datei ändern möchten.
- 5. Ändern Sie den Wert von <repository-server-url> in den Namen und Port des Process Center-Hosts, mit dem Sie sich verbinden möchten, und verwenden Sie dabei die folgende Syntax: http://[process-center-host-name]:[port]. Verwenden Sie merge="replace" in der 100Custom.xml-Datei, wie im folgenden Beispiel gezeigt:

```
<repository-server-url
```
merge="replace">[http://process-center-host-name:port]/ProcessCenter<repository-server-url>

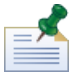

Weitere Hinweise zu merge-Optionen, die Sie in der 100Custom.xml-Datei verwenden können, finden Sie unter Ändern von [Lombardi-Servereigenschaften](#page-29-1).

6. Sie können auch die folgenden Elemente ändern:

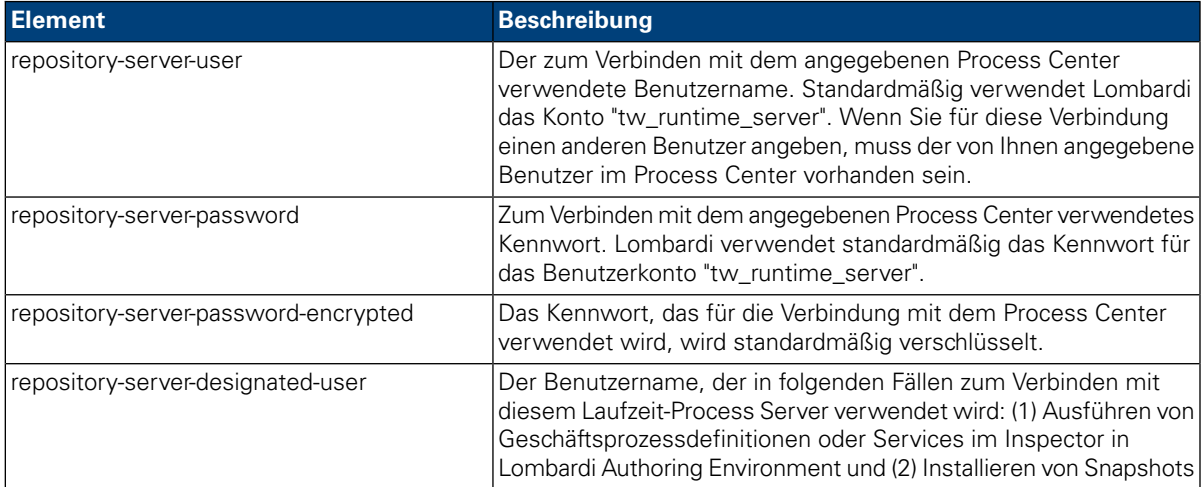

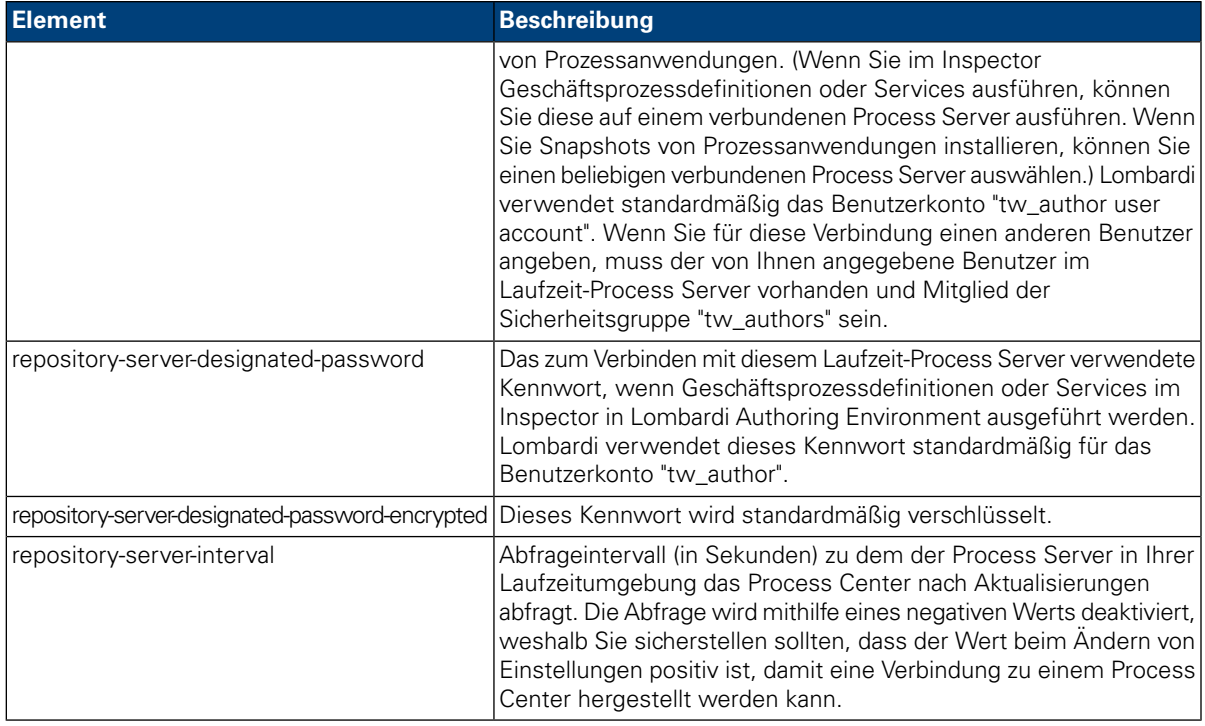

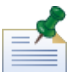

Unter [Verschlüsseln](#page-27-0) von Kennwörtern finden Sie weitere Hinweise zum Verschlüsseln von Kennwörtern.

7. Der Inhalt der 100Custom.xml-Datei sollte nach Bearbeitung dem folgenden Beispiel ähneln. Im folgenden Beispiel wird ein Process Center Server angegeben und das standardmäßige Benutzerkonto (tw\_runtime\_server), das zum Verbinden mit diesem Server verwendet wird, geändert:

```
<properties>
properties><br><common merge="mergeChildren">
 \langle common>
</properties>
```
- <span id="page-32-0"></span>8. Speichern Sie Ihre Änderungen.
- 9. Starten Sie den Lombardi Process Server siehe Beschreibung unter Starten und [Stoppen](#page-20-1) von [Lombardi-Servern\)](#page-20-1).

# **Ändern des Process Server-Umgebungstyps**

Während der Entwicklung in Lombardi Authoring Environment legen die Prozessautoren für jede Prozessanwendung umgebungsspezifische Variablen fest. Dank dieser Variablen können Prozessautoren Werte für jeden Umgebungstyp definieren, in dem ein Prozess ausgeführt wird. Der Umgebungstyp, den Sie während der Installation auswählen, erstellt den Umgebungstyp, in dem sich dieser Server befindet und folglich auch die Werte der Umgebungsvariablen, die auf diesen Server angewendet werden. Obwohl das Lombardi-Installationsprogramm nur vier Umgebungstypen unterstützt (Entwicklung, Test, Bereitstellung und Produktion), können Sie mithilfe der folgenden Prozedur einen benutzerdefinierten Umgebungstyp für Ihren Process Server in den Konfigurationseigenschaften angeben.

So ändern Sie den Umgebungstyp für den Process Server:

- 1. Stoppen Sie den Lombardi Process Server siehe Starten und Stoppen von [Lombardi-Servern\)](#page-20-1).
- 2. Öffnen Sie die [Lombardi\_home]/process-server/config/system/99Local.xml-Datei in einem Texteditor.
- 3. Kopieren Sie das folgende Element in die [Lombardi\_home]/process-server/config/100Custom.xml-Datei:

```
<environment-type>TEST</environment-type>
```
4. Ändern Sie den Wert des <environment-type>-Elements in den gewünschten Typ. Verwenden Sie merge="replace" in der 100Custom.xml-Datei, wie im folgenden Beispiel gezeigt:

```
<environment-type merge="replace">STAGING</environment-type>
```
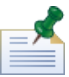

Weitere Hinweise zu merge-Optionen, die Sie in der 100Custom.xml-Datei verwenden können, finden Sie unter Ändern von [Lombardi-Servereigenschaften](#page-29-1).

5. Der Inhalt der 100Custom.xml-Datei sollte nach Bearbeitung dem folgenden Beispiel ähneln:

```
<properties>
    .<br><common merge="mergeChildren">
        <environment-type merge="replace">STAGING</environment-type>
    \langle common>
</properties>
```
- <span id="page-33-0"></span>6. Speichern Sie Ihre Änderungen.
- 7. Starten Sie den Lombardi Process Server siehe Starten und Stoppen von [Lombardi-Servern](#page-20-1)).

## **Zuordnen asynchroner und synchroner Threads**

Um verdeckte Ermittler (Undercover Agents) und Prozesse (Geschäftsprozessdefinitionen) in zugeordneten asynchronen und synchronen Warteschlangen auszuführen, stehen separate Pools von Threads zur Verfügung. Um die Anzahl der Threads zu steuern, die zum Ausführen von Geschäftsprozessdefinitionen und asynchronen und synchronen verdeckten Ermittlern zugeordnet wurden, überschreiben Sie die Standardwerte, die in der

[Lombardi\_home]/process-server/config/system/80EventManager.xml-Systemkonfigurationsdatei mithilfe der [Lombardi\_home]/process-server/config/100Custom.xml-Datei festgelegt wurden.

<span id="page-33-1"></span>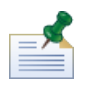

Durch die Steigerung der Anzahl von Threads werden die erforderlichen Systemressourcen gesteigert, die zur Bearbeitung erforderlich sind.

Unter Ändern von [Lombardi-Servereigenschaften](#page-29-1) finden Sie weitere Hinweise zum Außerkraftsetzen von Standardwerten in Lombardi-Konfigurationsdateien.

## **Angeben des Laufzeitsenders von Tasks**

Wird eine Task zur Laufzeit erstellt und an den zugewiesenen Teilnehmer gesendet, handelt es sich bei dem Tasksender um den tw\_admin-Benutzer. Das Feld **Gesendet von** in Lombardi Process Portal zeigt zum Beispiel diesen Benutzernamen an.

Der standardmäßige Tasksender wird in der

[Lombardi\_home]/process-server/config/system/99Local.xml-Datei festgelegt.

So geben Sie einen anderen Sender für Laufzeittasks an:

1. Öffnen Sie die [Lombardi\_home]/process-server/config/100Custom.xml-Datei in einem Texteditor und fügen Sie dann den folgenden Codeblock innerhalb des <allgemeinen> Elements der Datei hinzu:

```
<common merge="mergeChildren">
     <user-to-create-task
merge="replace">[custom_task_sender_name]</user-to-create-task>
  </common>
```
- 2. Geben Sie für den benutzerdefinierten Tasksendernamen den geeigneten Benutzernamen ein und speichern Sie dann Ihre Änderungen.
- 3. Starten Sie den Lombardi-Server neu (wenn Sie eine in Gruppen zusammengefasste Umgebung ausführen, starten Sie alle Server im Cluster neu).

# <span id="page-35-0"></span>**Entfernen von Lombardi-Komponenten**

Wenn Sie Lombardi aus dem System entfernen müssen, entfernt das Deinstallationsprogramm Installationsdateien und -ordner für Lombardi und den eingebetteten Anwendungsserver.

Vorbereitungen:

- Sichern Sie alle Dateien, die Sie aufbewahren möchten.
- 1. Führen Sie das Deinstallationsprogramm aus, [Lombardi\_home]/uninstall/uninstall.sh .
- 2. Wenn das Deinstallationsprogramm abgeschlossen ist, müssen Sie einige Installationsdateien möglicherweise manuell entfernen. Wenn Sie z. B. den Shell mit einem Verzeichnis im Lombardi-Installationsverzeichnis geöffnet haben, kann das Deinstallationsprogramm dieses Verzeichnis nicht entfernen.

# <span id="page-36-0"></span>**Vermerke und Urheberrechthinweise**

## <span id="page-36-1"></span>**Bemerkungen**

Diese Informationen wurden für Produkte und Services verfasst, die in den USA angeboten werden. IBM bietet die Produkte, Services oder Funktionen, die in diesem Dokument behandelt werden, möglicherweise in anderen Ländern nicht an. Informationen über die gegenwärtig im jeweiligen Land verfügbaren Produkte und Services sind beim zuständigen IBM Ansprechpartner erhältlich. Hinweise auf IBM Lizenzprogramme oder andere IBM Produkte bedeuten nicht, dass nur Programme, Produkte oder Services von IBM verwendet werden können. Anstelle der IBM Produkte, Programme oder Services können auch andere, ihnen äquivalente Produkte, Programme oder Services verwendet werden, solange diese keine gewerblichen oder anderen Schutzrechte von IBM verletzen. Die Verantwortung für den Betrieb von Produkten, Programmen und Services anderer Anbieter liegt beim Kunden.

Für in dieser Dokumentation beschriebene Erzeugnisse und Verfahren kann es IBM Patente oder Patentanmeldungen geben. Die Bereitstellung dieser Dokumentation gewährt Ihnen keine Lizenz für diese Patente. Lizenzanforderungen sind schriftlich an folgende Adresse zu richten (Anfragen an diese Adresse müssen auf Englisch formuliert werden):

*IBM Director of Licensing IBM Corporation North Castle Drive Armonk, NY 10504-1785 USA*

Lizenzanfragen im Zusammenhang mit Doppelbytezeichensätzen (DBCS) richten Sie an IBM Intellectual Property Department im jeweiligen Land oder schriftlich an:

*IBM World Trade Asia Corporation Licensing 2-31 Roppongi 3-chome, Minato-ku Tokyo 106-0032, Japan*

Der folgende Absatz gilt nicht für Großbritannien oder ein Land, in dem solche Bestimmungen mit der örtlich geltenden Rechtslage unvereinbar sind:

International Business Machines Corporation stellt diese Veröffentlichung ohne Wartung (auf "as-is-Basis") und ohne jede Gewährleistung (ausdrücklich oder stillschweigend) für die Nichtverletzung von Rechten, die Handelsüblichkeit und die Verwendungsfähigkeit für einen bestimmten Zweck zur Verfügung. In manchen Ländern ist der Ausschluss der ausdrücklichen oder stillschweigenden Gewährleistung in dieser Form für bestimmte Transaktionen nicht gestattet, und daher gilt diese Klausel möglicherweise für Sie nicht.

Trotz sorgfältiger Bearbeitung können technische Ungenauigkeiten oder Druckfehler in dieser Veröffentlichung nicht ausgeschlossen werden. Die hier enthaltenen Informationen werden in regelmäßigen Zeitabständen aktualisiert und als Neuausgabe veröffentlicht. IBM kann ohne weitere Mitteilung jederzeit Verbesserungen und/oder Änderungen an den in dieser Veröffentlichung beschriebenen Produkten und/oder Programmen vornehmen.

Verweise in diesen Informationen auf Websites anderer Anbieter werden lediglich als Service für den Kunden bereitgestellt und stellen keinerlei Billigung des Inhalts dieser Websites dar. Das über diese Websites verfügbare Material ist nicht Bestandteil des Materials für dieses IBM Produkt. Die Verwendung dieser Websites geschieht auf eigene Verantwortung.

Werden an IBM Informationen eingesandt, können diese beliebig verwendet werden, ohne dass eine Verpflichtung gegenüber dem Einsender entsteht.

Lizenznehmer dieses Programms, die Informationen benötigen um: (I) den Austausch von Informationen zwischen unabhängig erstellten Programmen und anderen Programmen (einschließlich dieses Programms) und (ii) die gegenseitige Verwendung dieser ausgetauschten Informationen einzurichten, wenden sich an:

*Intellectual Property Dept. for WebSphere Software IBM Corporation 3600 Steeles Ave. East Markham, Ontario Canada L3R 9Z7*

Die Bereitstellung dieser Informationen kann unter Umständen von bestimmten Bedingungen - in einigen Fällen auch von der Zahlung einer Gebühr - abhängig sein.

Die Lieferung des im Dokument aufgeführten Lizenzprogramms sowie des zugehörigen Lizenzmaterials erfolgt auf der Basis der IBM Rahmenvereinbarung bzw. der Allgemeinen Geschäftsbedingungen von IBM, der IBM Internationalen Nutzungsbedingungen für Programmpakete oder einer äquivalenten Vereinbarung.

Alle in diesem Dokument enthaltenen Leistungsdaten stammen aus einer kontrollierten Umgebung. Die Ergebnisse, die in anderen Betriebsumgebungen erzielt werden, können daher erheblich von den hier erzielten Ergebnissen abweichen. Einige Daten stammen möglicherweise von Systemen, deren Entwicklung noch nicht abgeschlossen ist. Eine Gewährleistung, dass diese Daten auch in allgemein verfügbaren Systemen erzielt werden, kann nicht gegeben werden. Darüber hinaus wurden einige Daten unter Umständen durch Extrapolation berechnet. Die tatsächlichen Ergebnisse können davon abweichen. Benutzer dieses Dokuments sollten die entsprechenden Daten in ihrer spezifischen Umgebung prüfen.

Alle Informationen zu Produkten anderer Anbieter stammen von den Anbietern der aufgeführten Produkte, deren veröffentlichten Ankündigungen oder anderen allgemein verfügbaren Quellen. IBM hat diese Produkte nicht getestet und kann daher keine Aussagen zu Leistung, Kompatibilität oder anderen Merkmalen machen. Fragen zu den Leistungsmerkmalen von Produkten anderer Anbieter sind an den jeweiligen Anbieter zu richten.

Aussagen über Pläne und Absichten von IBM unterliegen Änderungen oder können zurückgenommen werden und repräsentieren nur die Ziele von IBM.

Diese Veröffentlichung enthält Beispiele für Daten und Berichte des alltäglichen Geschäftsablaufes. Sie sollen nur die Funktionen des Lizenzprogramms illustrieren; sie können Namen von Personen, Firmen, Marken oder Produkten enthalten. Alle diese Namen sind frei erfunden; Ähnlichkeiten mit tatsächlichen Namen und Adressen sind rein zufällig.

#### COPYRIGHTLIZENZ:

Diese Veröffentlichung enthält Musteranwendungsprogramme, die in Quellensprache geschrieben sind und Programmiertechniken in verschiedenen Betriebsumgebungen veranschaulichen. Sie dürfen diese Musterprogramme kostenlos kopieren, ändern und verteilen, wenn dies zu dem Zweck geschieht, Anwendungsprogramme zu entwickeln, zu verwenden, zu vermarkten oder zu verteilen, die mit der Anwendungsprogrammierschnittstelle für die Betriebsumgebung konform sind, für die diese Musterprogramme geschrieben werden. Diese Beispiele wurden nicht unter allen denkbaren Bedingungen getestet. Daher kann IBM die Zuverlässigkeit, Wartungsfreundlichkeit oder Funktion dieser Programme weder zusagen noch gewährleisten.

Kopien oder Teile der Musterprogramme bzw. daraus abgeleiteter Code müssen folgenden Copyrightvermerk beinhalten:

© (Name Ihrer Firma) (Jahr). Teile dieses Codes sind von Muster Programmen der IBM Corporation abgeleitet. © Copyright IBM Corp. enter the year or years. Alle Rechte vorbehalten.

<span id="page-38-0"></span>Wird dieses Buch als Softcopy (Book) angezeigt, erscheinen keine Fotografien oder Farbabbildungen.

## **Handels- und Dienstleistungsmarken**

IBM, das IBM Logo und ibm.com sind Marken oder eingetragene Marken der IBM Corporation in den USA und/oder anderen Ländern. Sind diese und weitere Markennamen von IBM bei ihrem ersten Vorkommen in diesen Informationen mit einem Markensymbol (® oder ™) gekennzeichnet, bedeutet dies, dass IBM zum Zeitpunkt der Veröffentlichung dieser Informationen Inhaber der eingetragenen Marken oder der Common-Law-Marken (common law trademarks) in den USA war. Diese Marken können auch eingetragene Marken oder Common-Law-Marken in anderen Ländern sein. Eine aktuelle Liste der IBM Marken finden Sie auf der Webseite "Copyright and trademark information" unter <http://www.ibm.com/legal/copytrade.shtml>.

Linux ist eine eingetragene Marke von Linus Torvalds in den USA und/oder anderen Ländern.

Microsoft und Windows sind Marken der Microsoft Corporation in den USA und/oder anderen Ländern.

UNIX ist eine eingetragene Marke von The Open Group in den USA und anderen Ländern.

Java und alle auf Java basierenden Marken und Logos sind Marken von Sun Microsystems, Inc. in den USA und/oder anderen Ländern.

Weitere Unternehmens-, Produkt- oder Servicenamen können Marken anderer Hersteller sein.